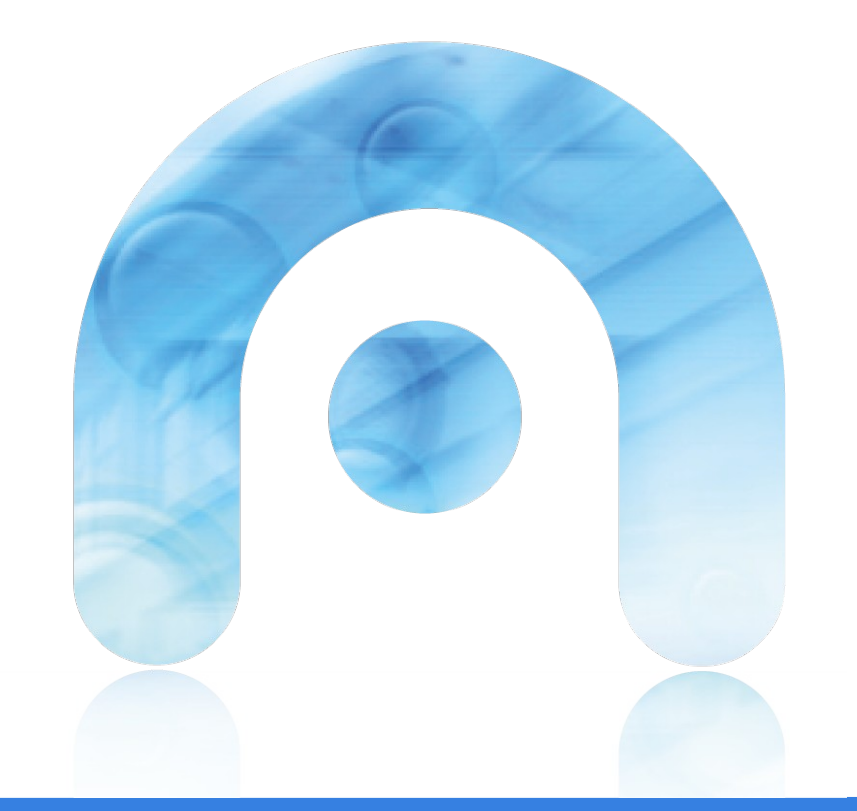

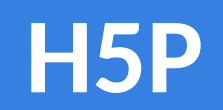

*HTML 5 Package*

 $\bigcap$ 

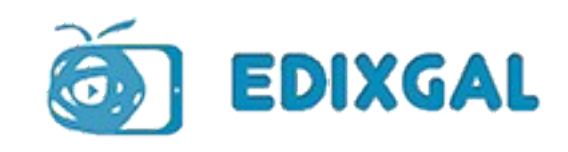

**H5P** facilita a creación de contido interactivo ao proporcionar unha ampla variedade de recursos e actividades para necesidades diversas.

*Activar edición -> Engadir unha actividade ou recurso -> Actividades de* **H5P**

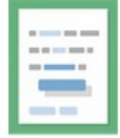

Drag the Words

Create text-based drag and drop tasks

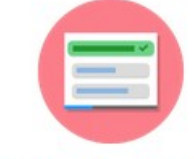

**Single Choice Set** 

Create questions with one correct answer

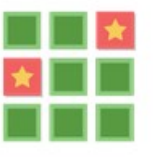

**Memory Game** 

Create the classic image pairing game

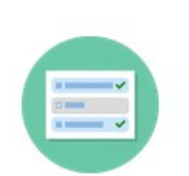

**Multiple Choice** 

Create flexible multiple choice questions

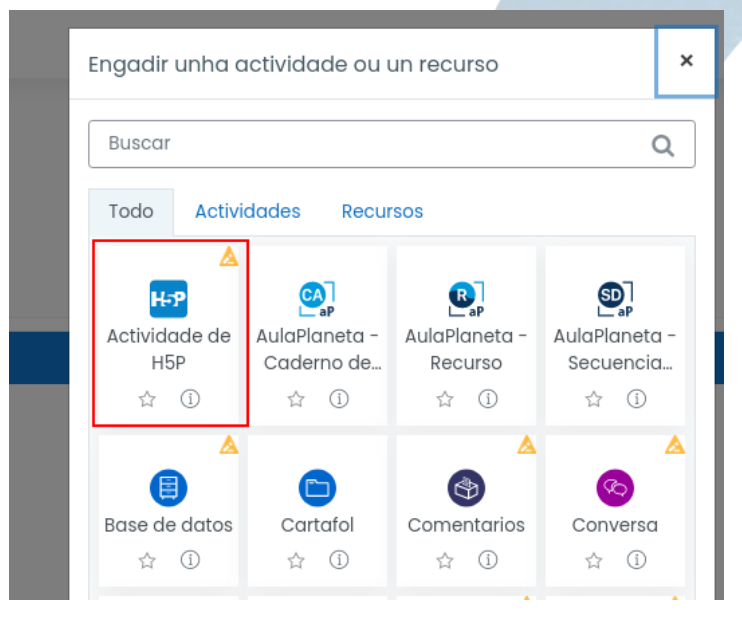

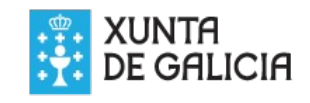

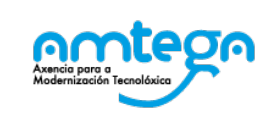

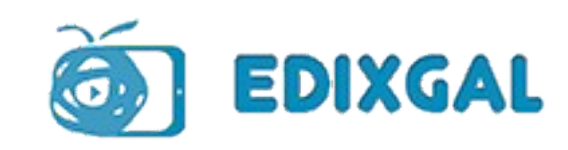

As actividades **H5P** están localizadas no chamado "Banco de contido"no campo de *Paquete de arquivos* do formulario de creación.

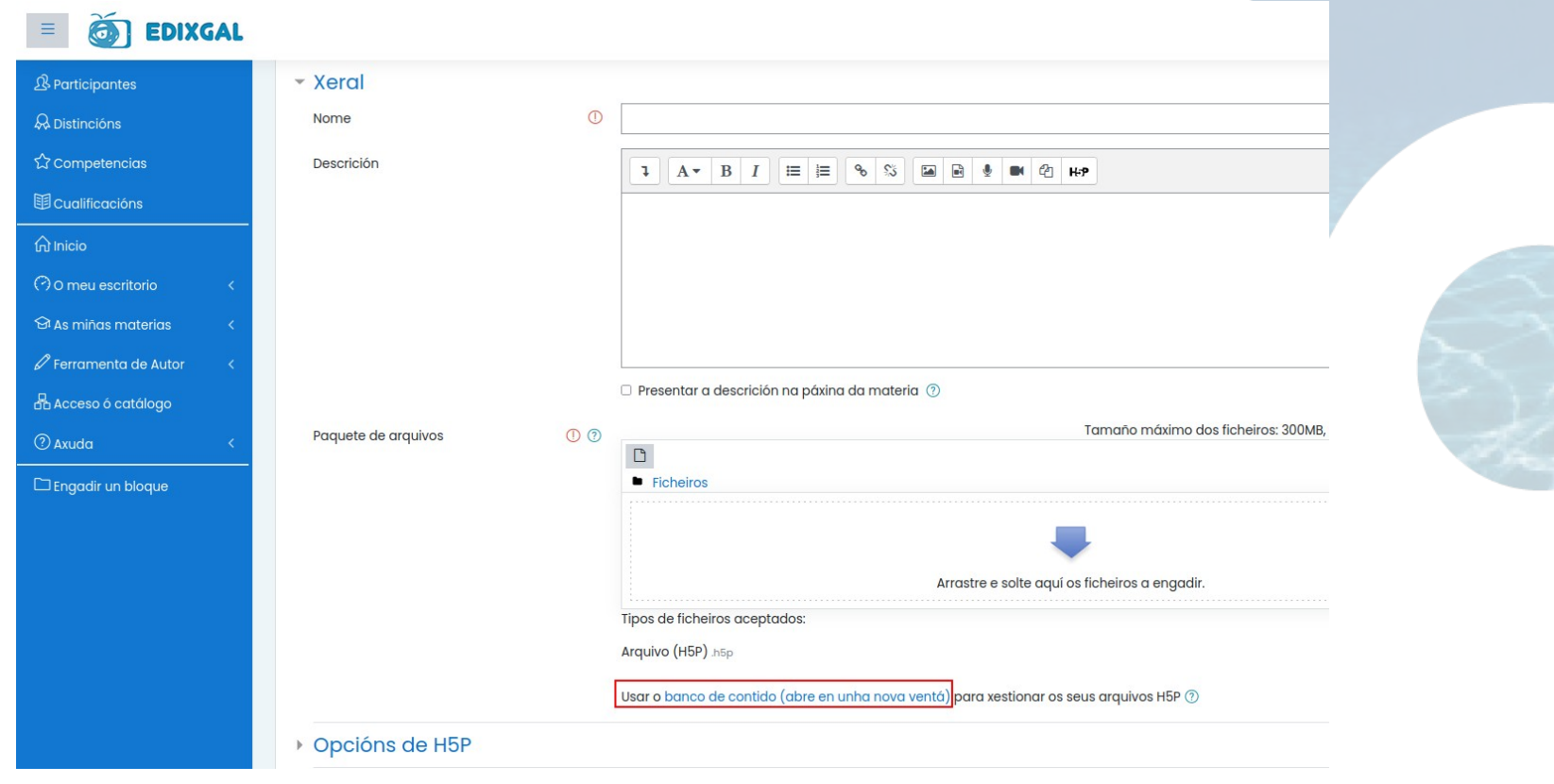

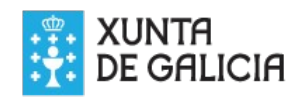

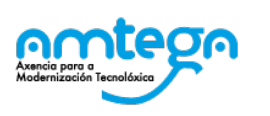

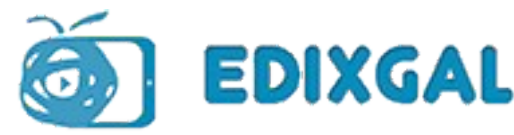

O *Banco de contido* ábrese nunha nova ventá, onde podemos crear e editar os contidos **H5P**. Tamén podemos subir contidos xa feitos, e seleccionar calquera dos que temos gradados no *Banco de contidos*.

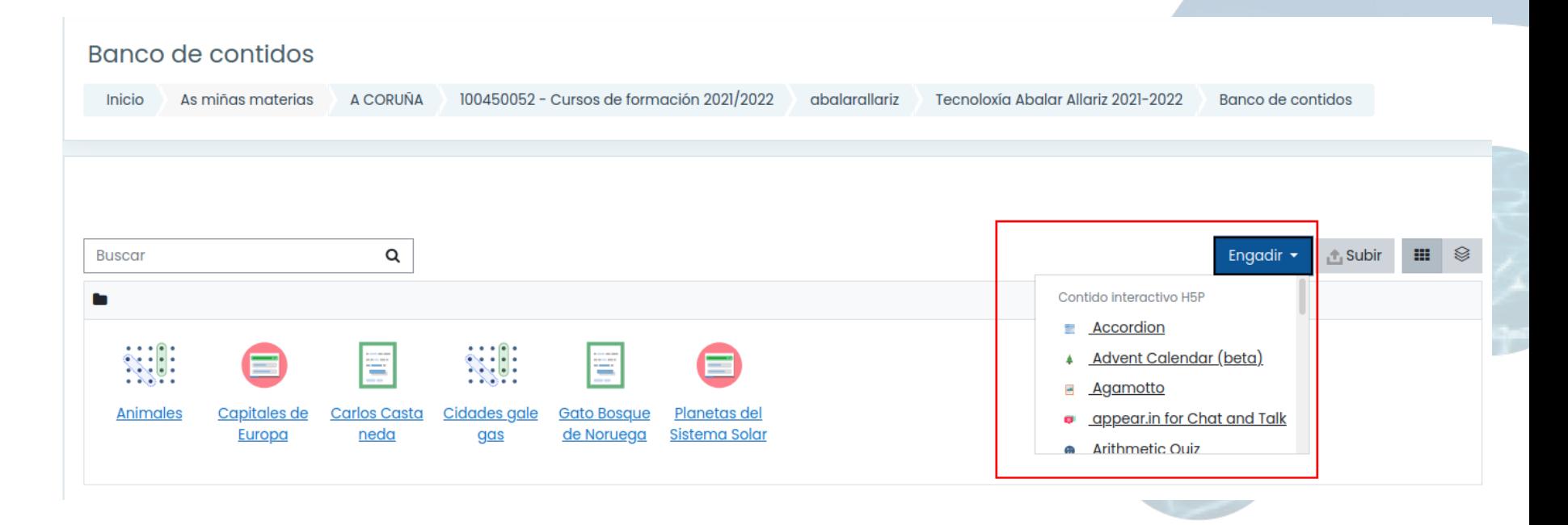

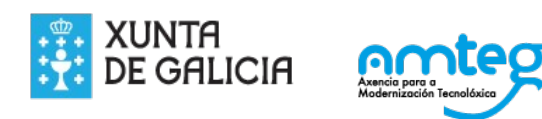

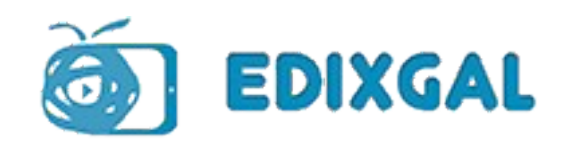

Para dispoñer dos contidos na nosa área de traballo despois de feitos no *Banco de contidos*, temos que picar en **Ficheiros**, no campo de *Paquete de arquivos*, e seleccionanlos en **Content Bank** (Banco de contidos).

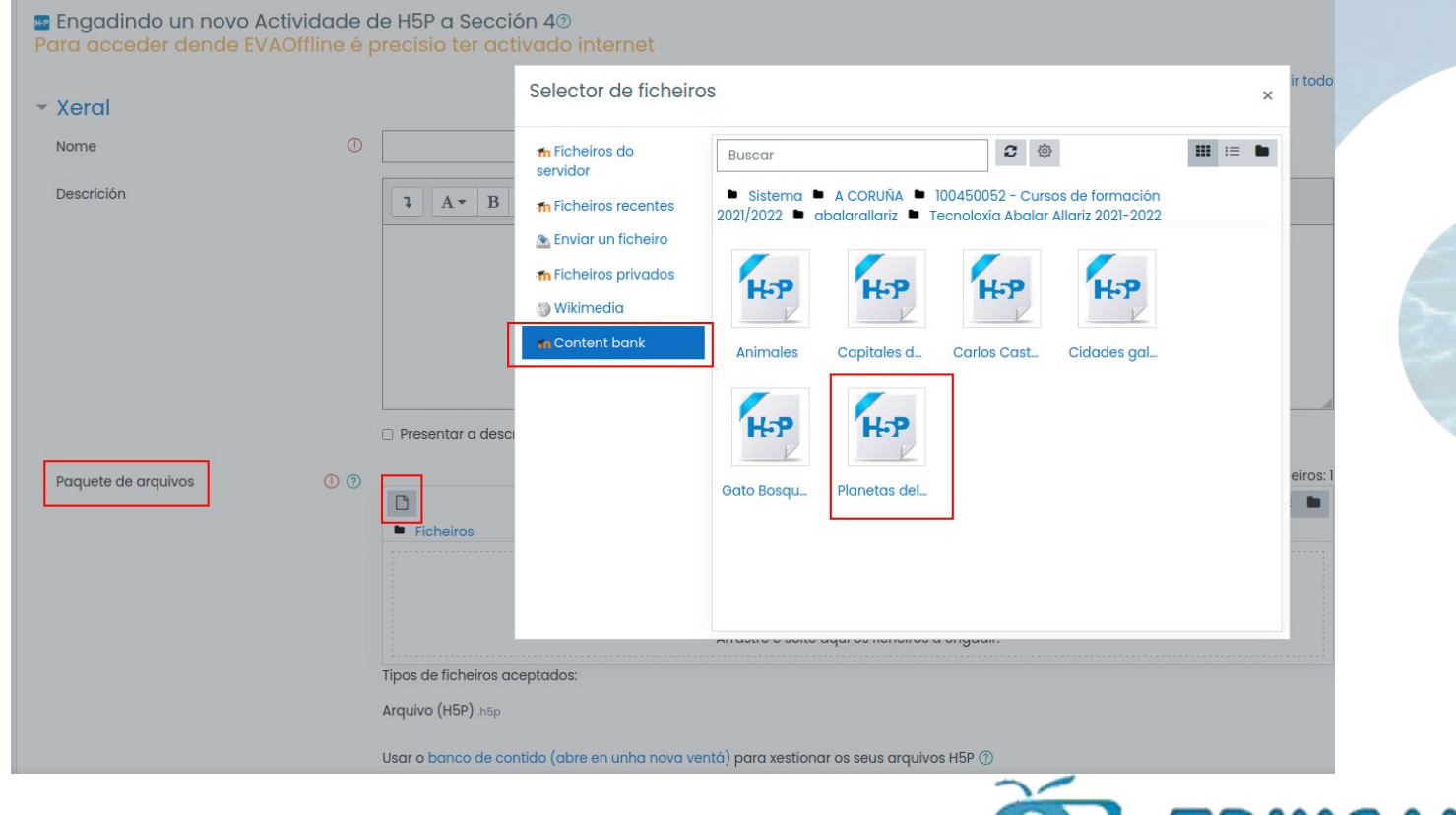

2DIX GAL

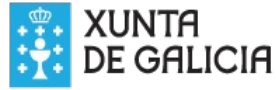

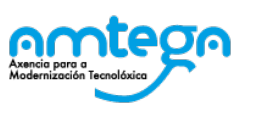

Completamos o formulario, e gardamos.

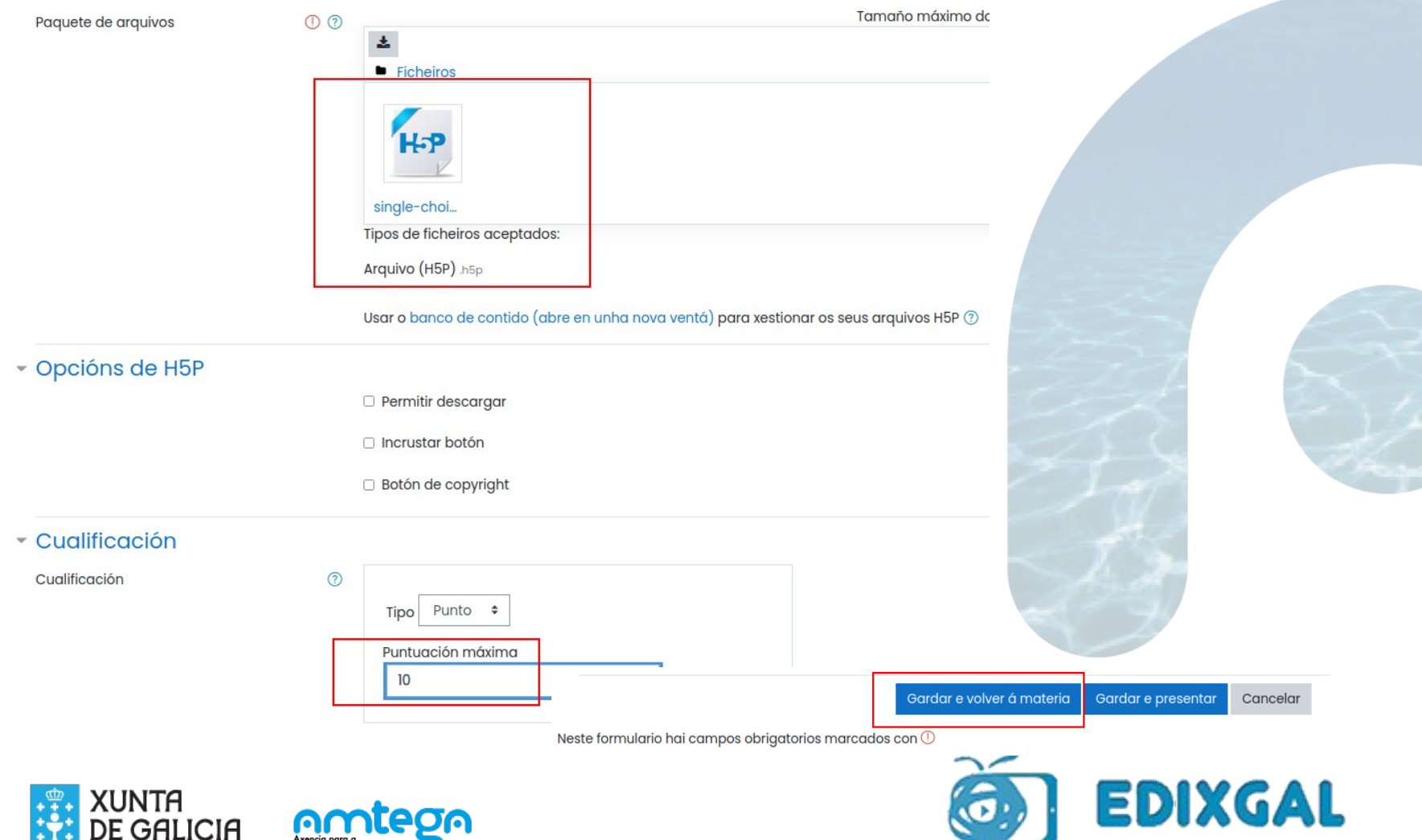

## **Preguntas de elección única (Single choice set)**

Simple cuestionario composto de preguntas de opción única.

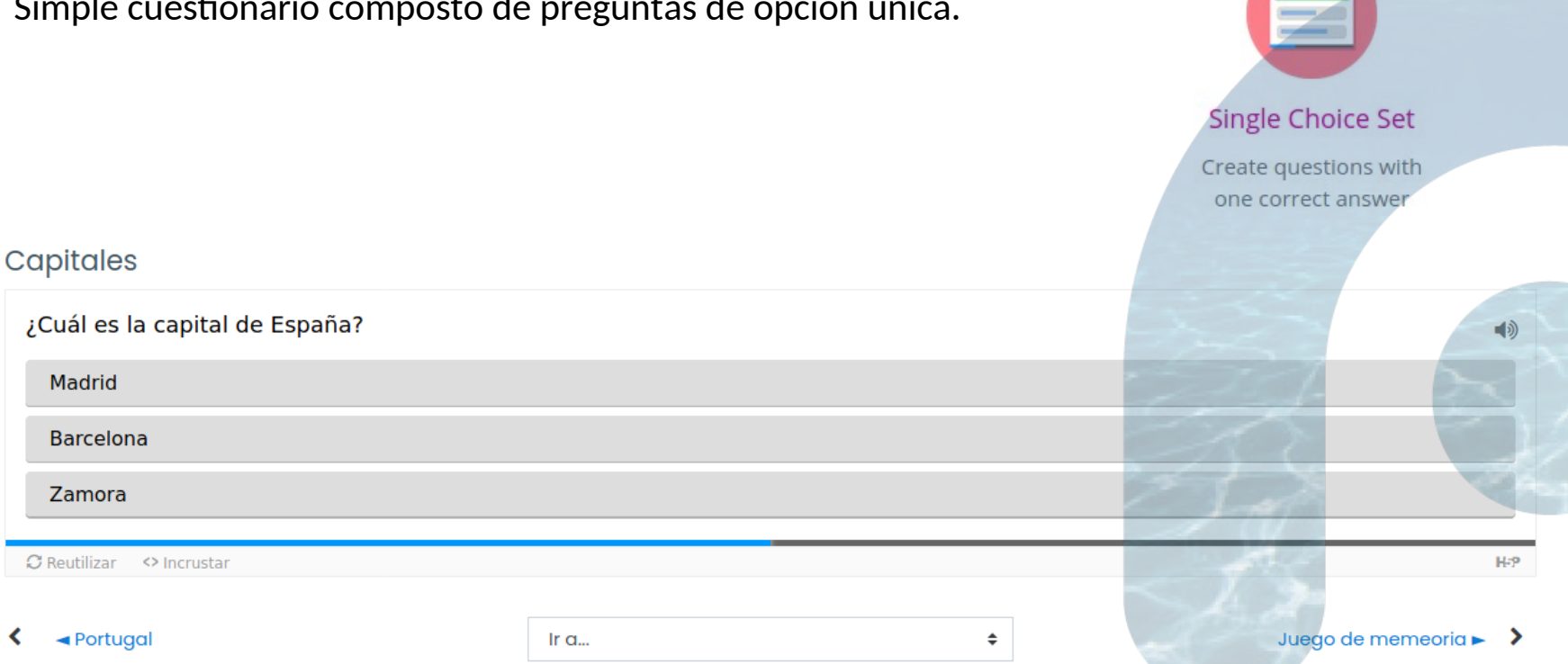

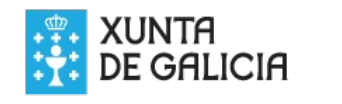

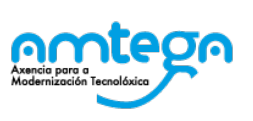

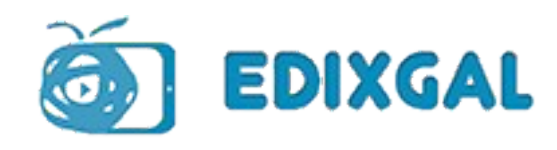

### Preguntas de elección única (Single choice set)

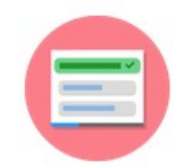

#### **Single Choice Set**

Create questions with one correct answer

#### Actualizando Contido Interactivo en Sección 60

Descrición

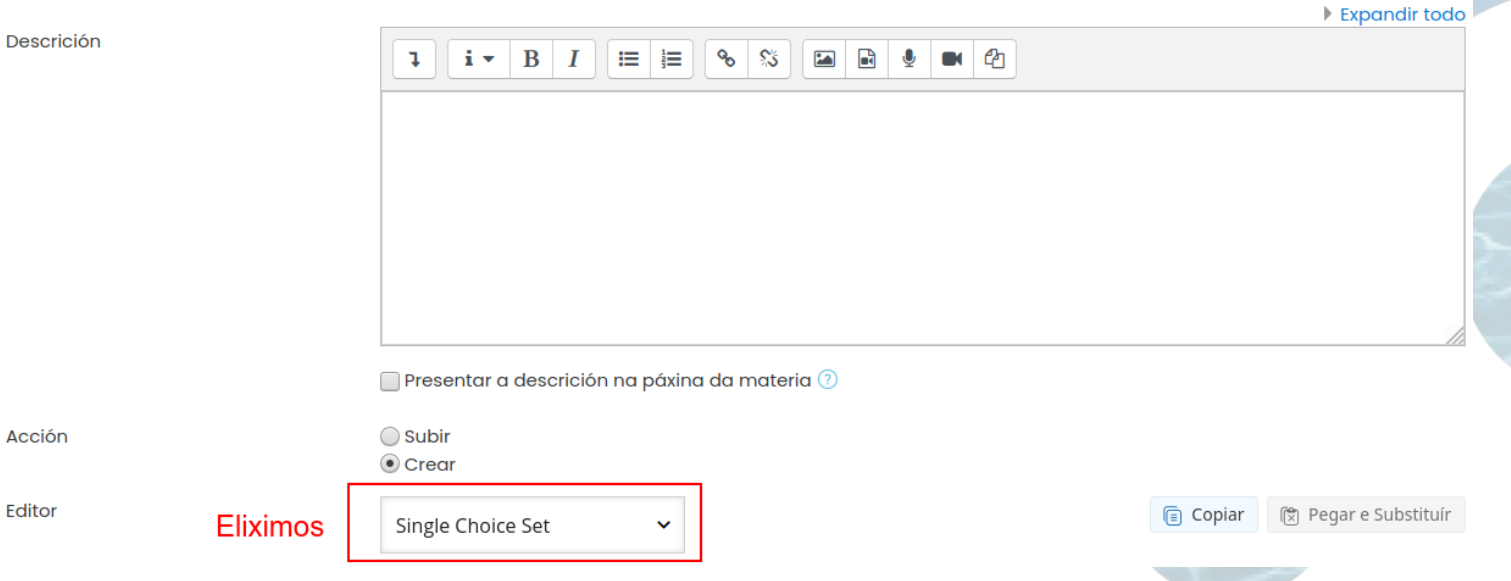

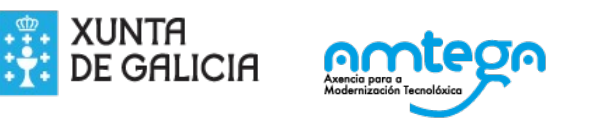

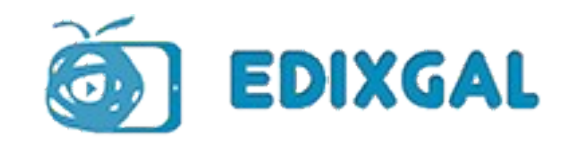

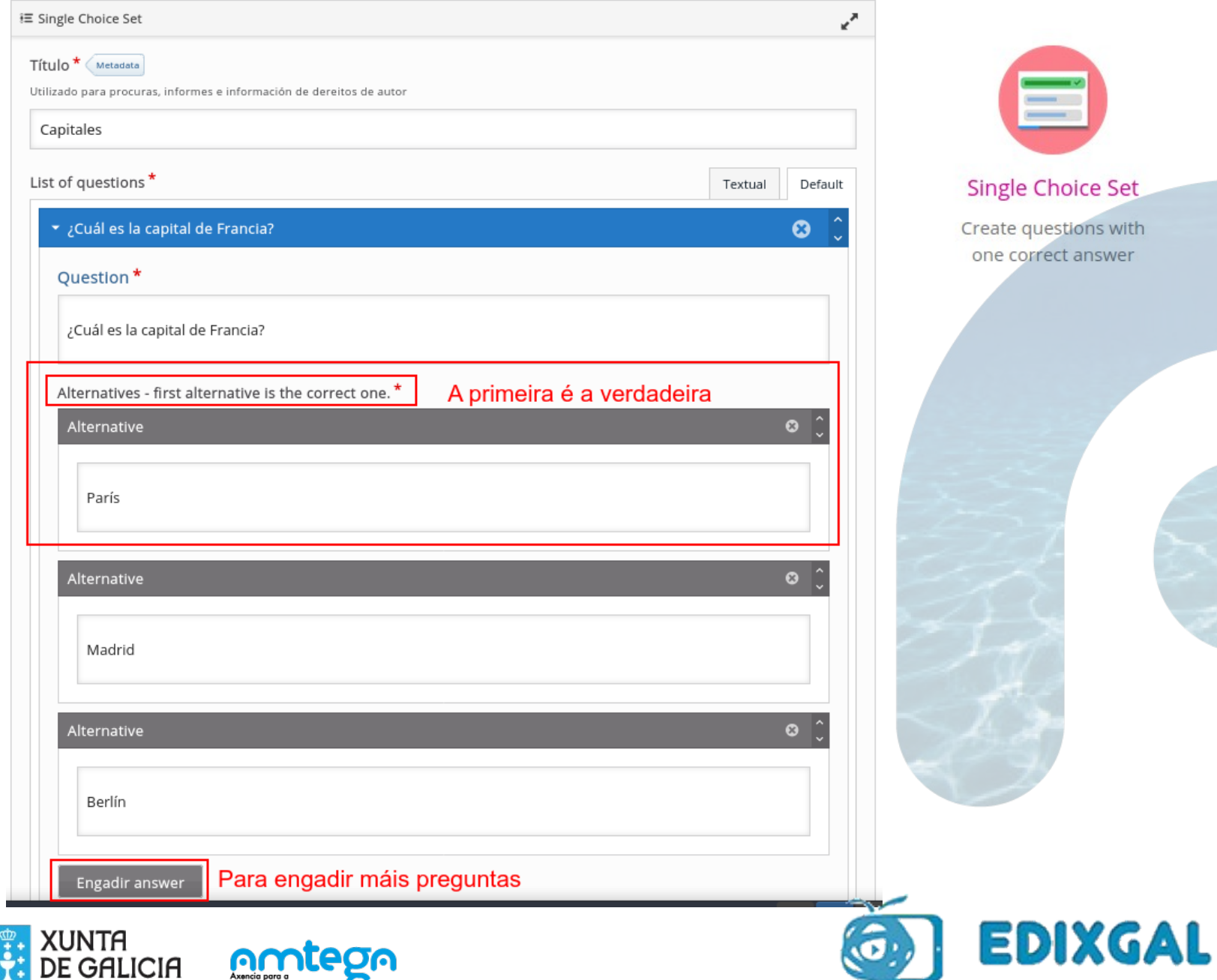

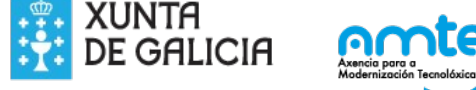

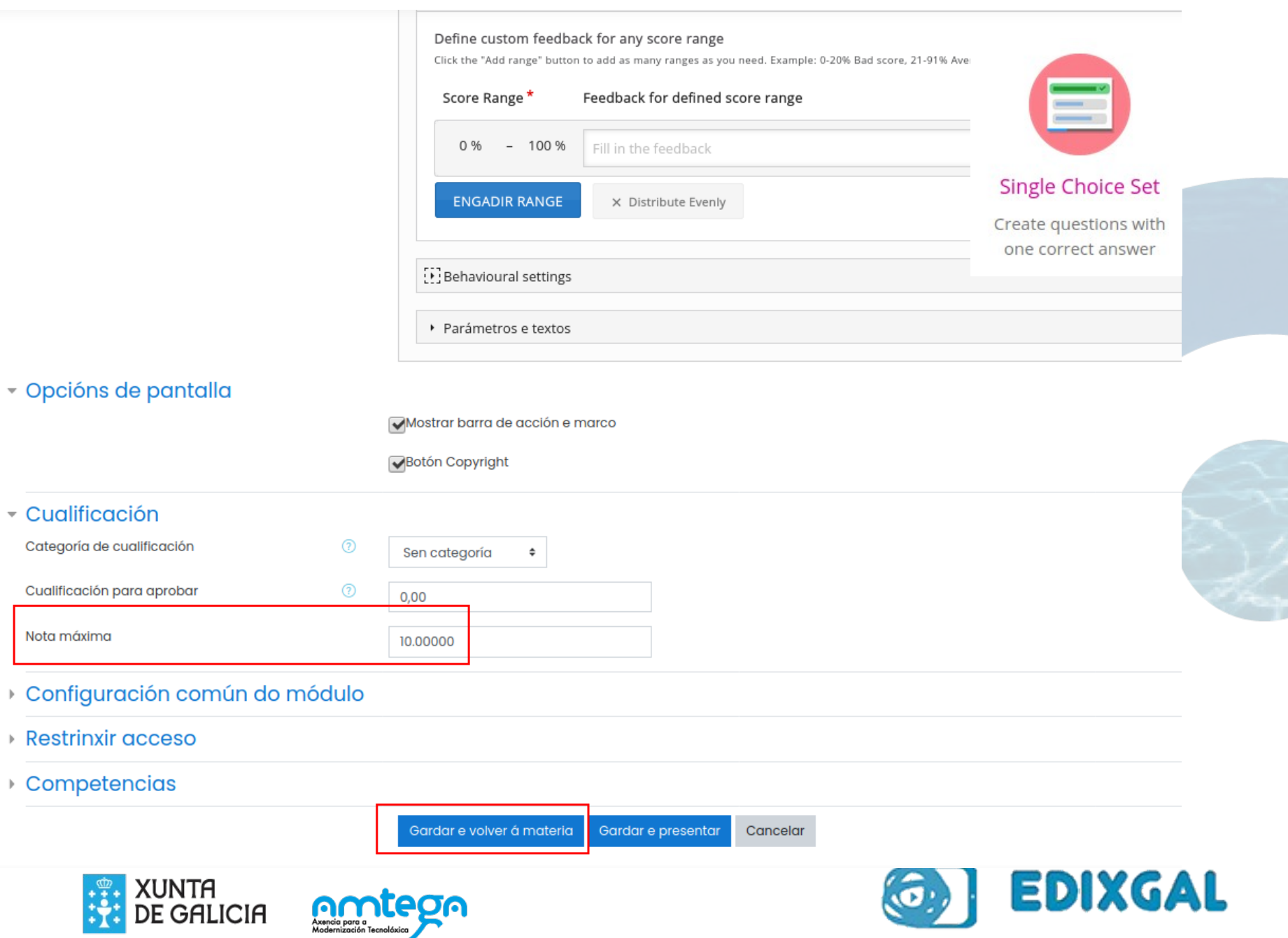

## **Preguntas opción múltiple (Multiple choice)**

Simple cuestionario composto de preguntas de opción múltiple.

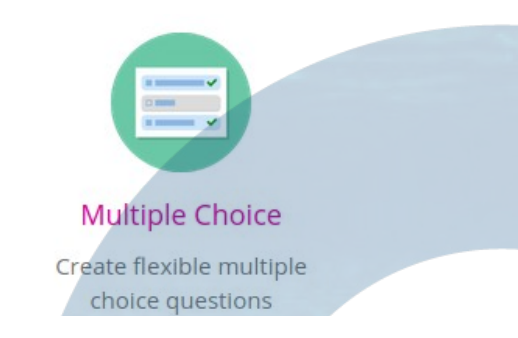

El oro se emplea en...

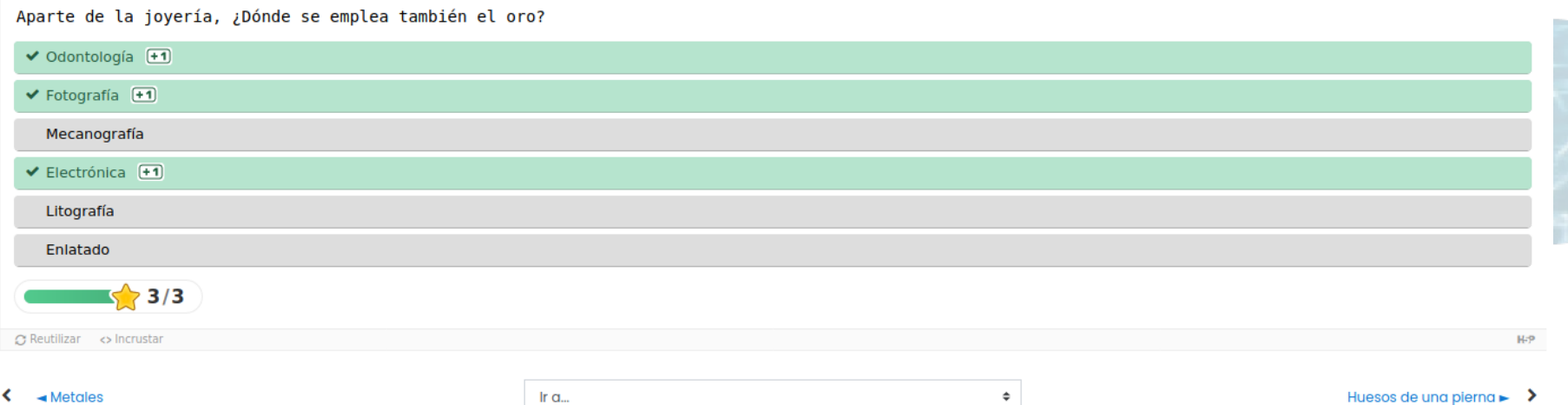

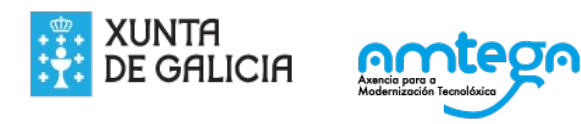

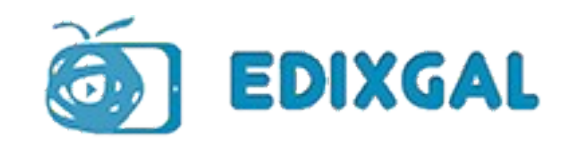

## Preguntas opción múltiple (Multiple choice)

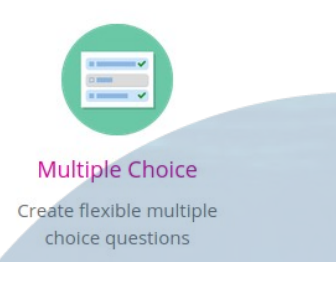

Expandir todo

#### ■ Actualizando Contido Interactivo en Sección 6.

Descrición

 $\equiv |\equiv |\begin{array}{c|c|c} \circ & \circ \\ \circ & \circ \end{array}| \quad \text{and} \quad \blacksquare \quad \blacksquare \quad \blacksquare \quad \blacksquare$  $\mathbf{L}$  $i \cdot B/I$ 

Acción

Editor

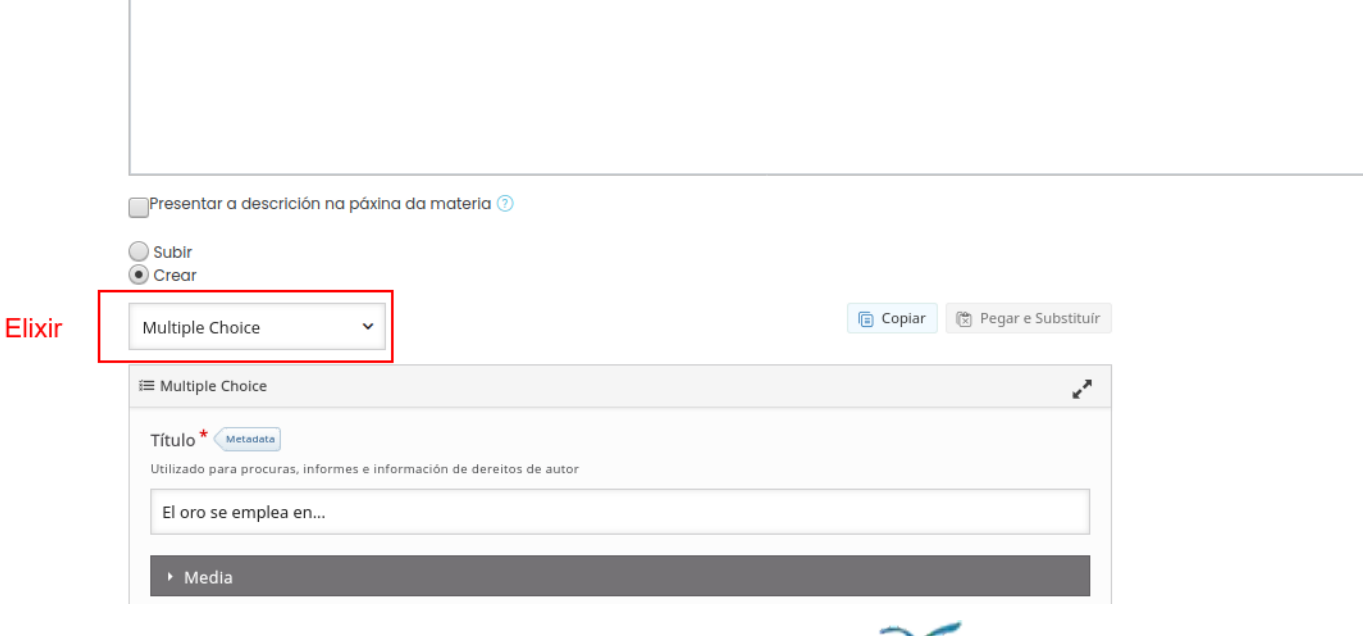

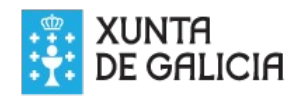

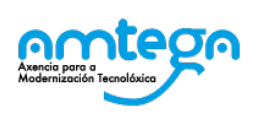

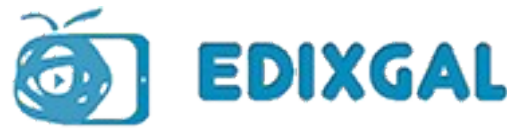

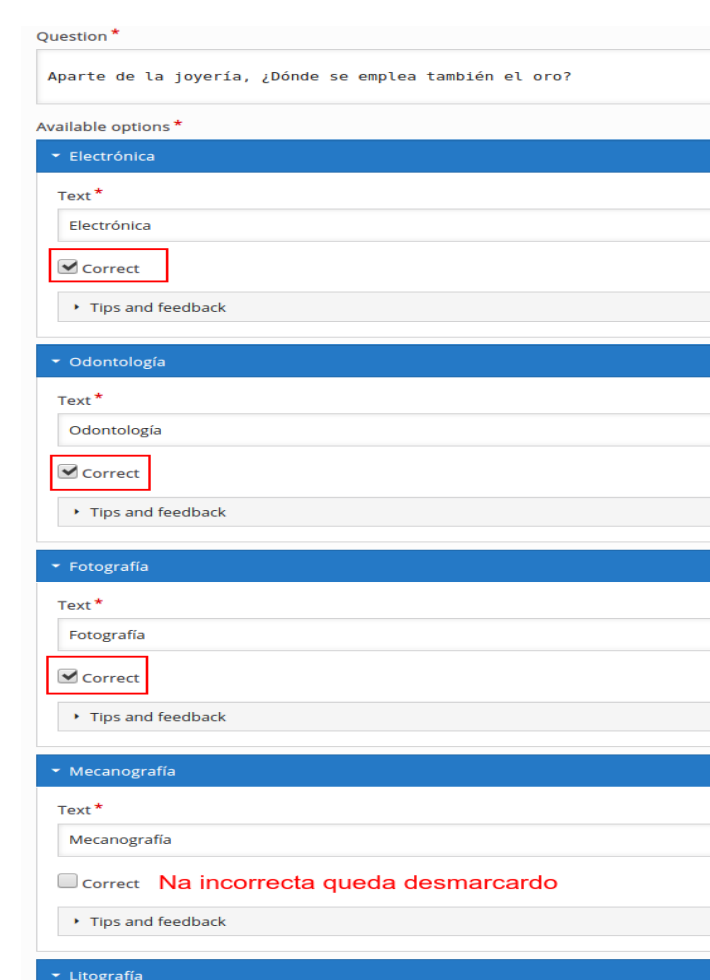

**Multiple Choice** Create flexible multiple choice questions

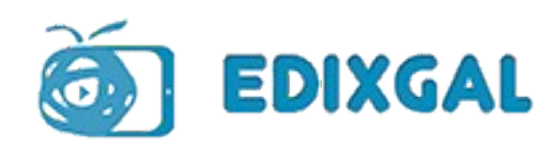

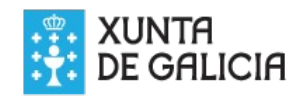

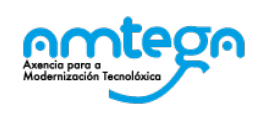

 $Text^*$ Litografía Correct

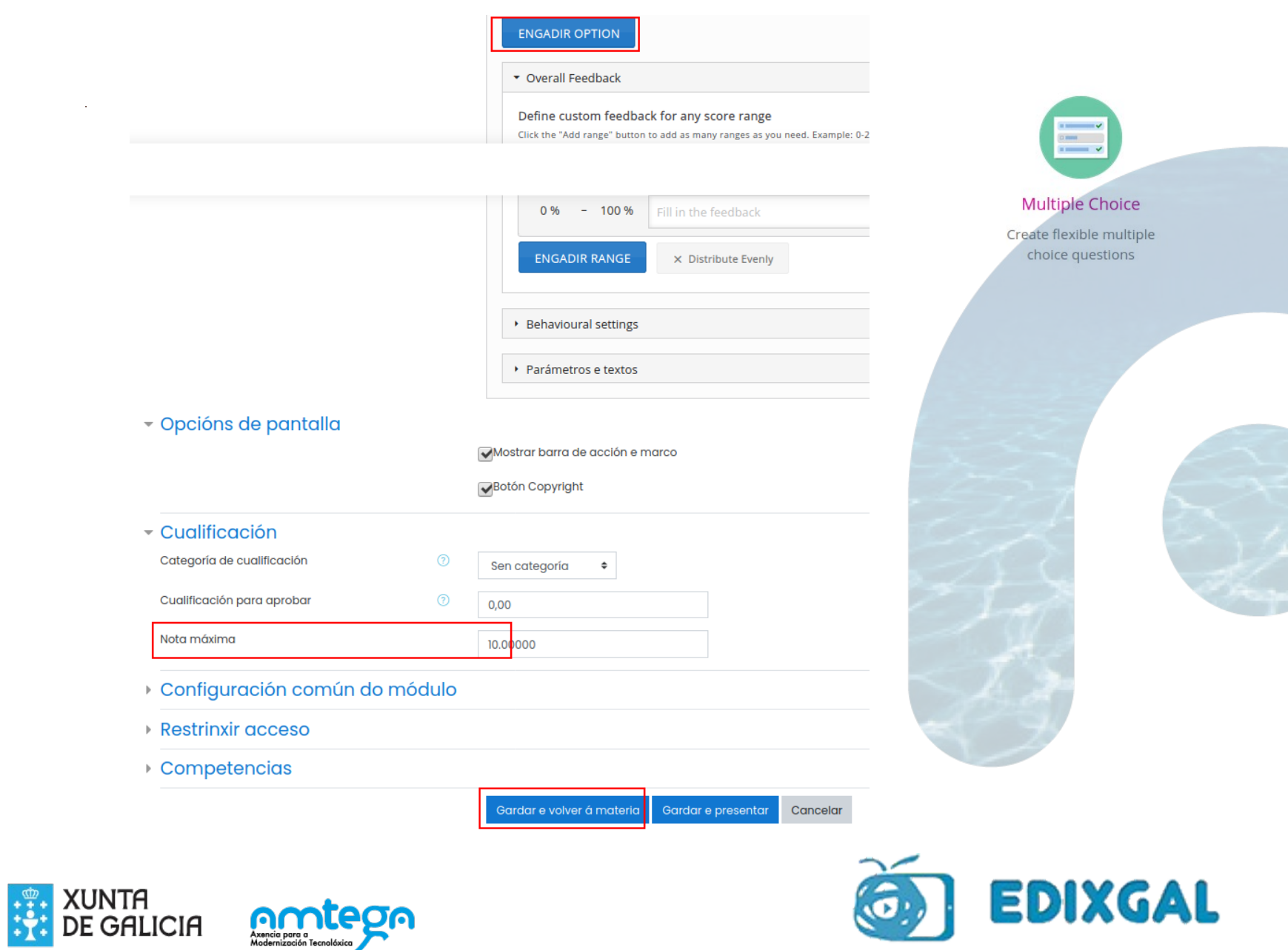

### Arrastrar palabras (Drags the Words or Drags Text)

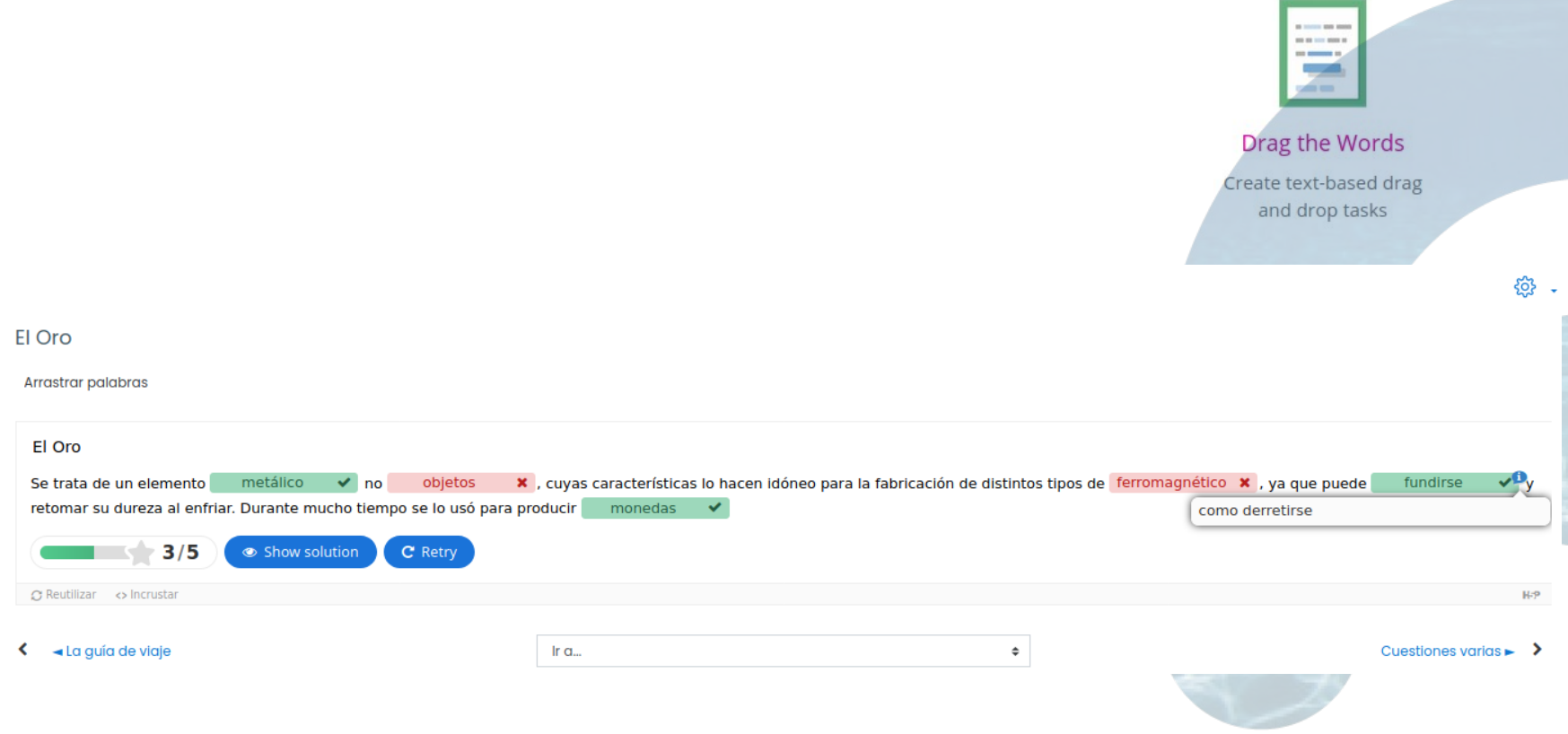

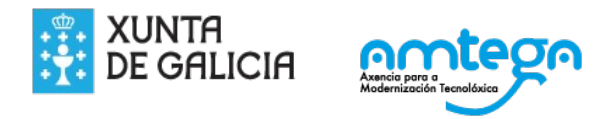

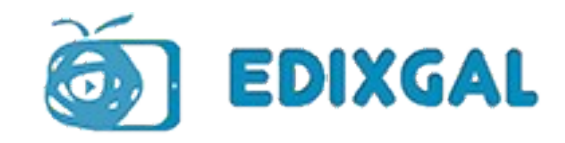

#### $\blacksquare$  Actualizando Contido Interactivo en Sección 6 $\circ$

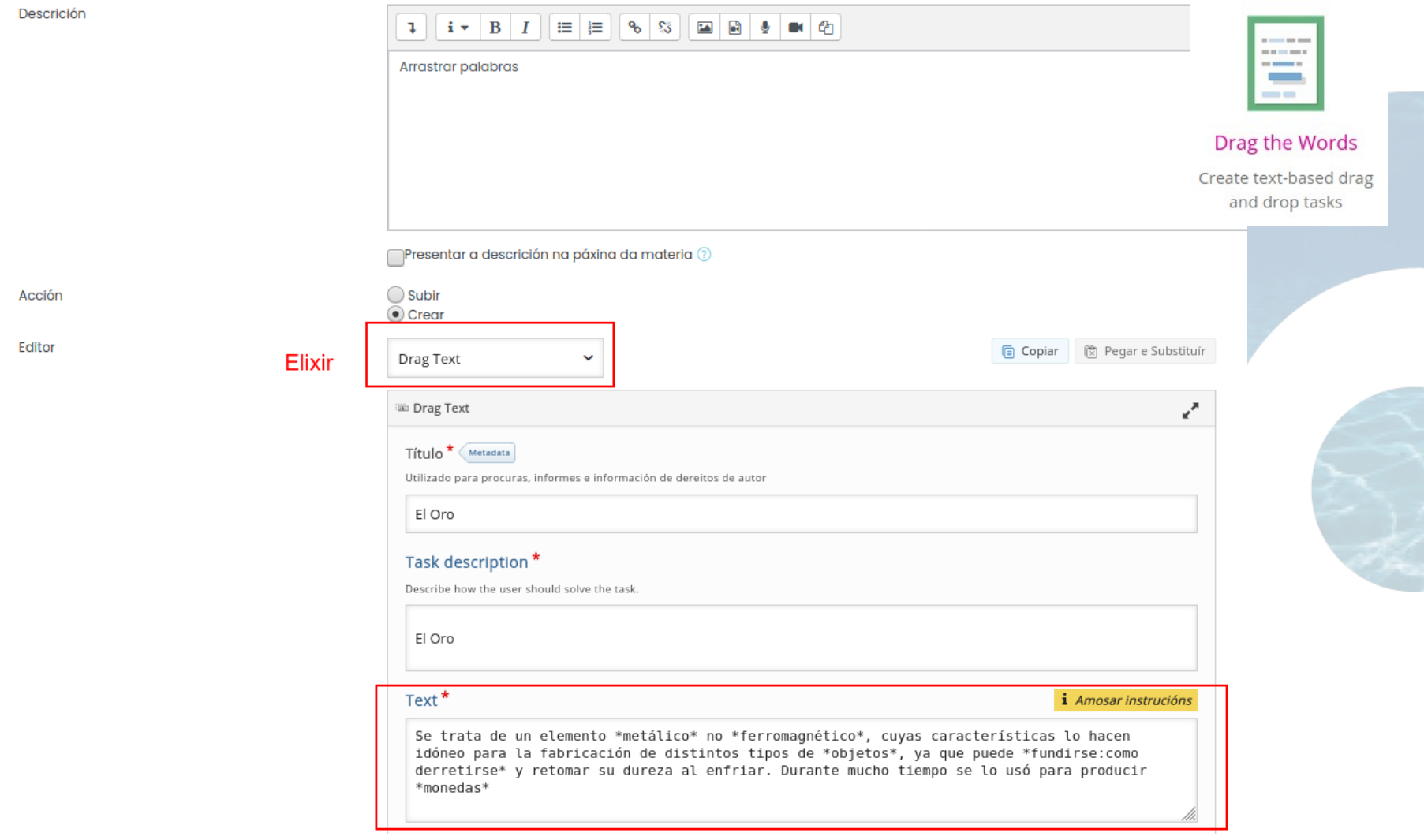

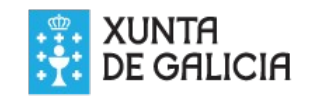

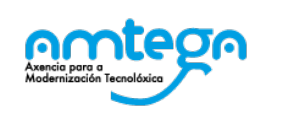

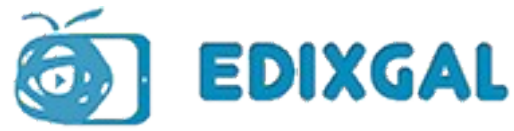

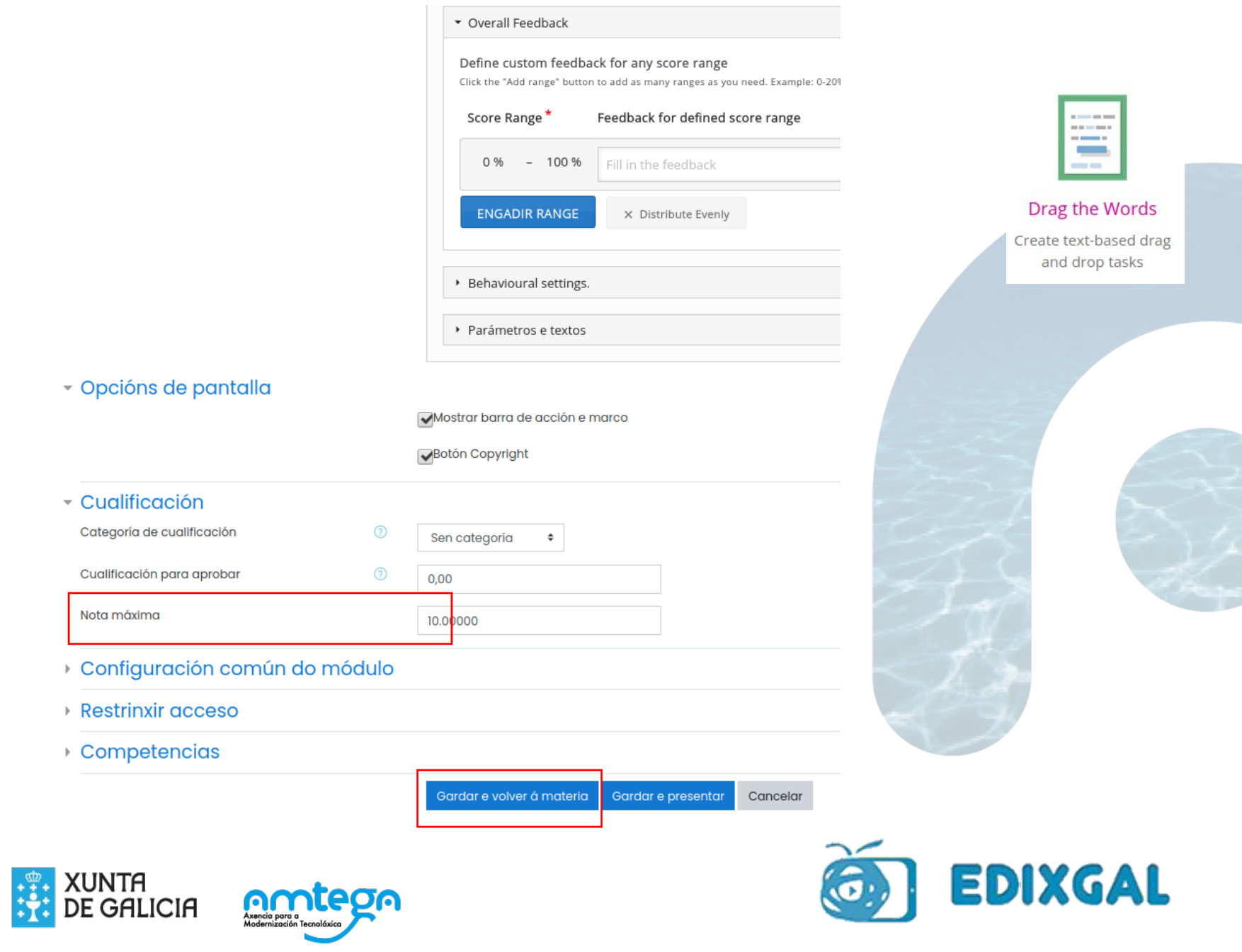

## Verdadeiro ou falso (True/False Question)

#### Portugal

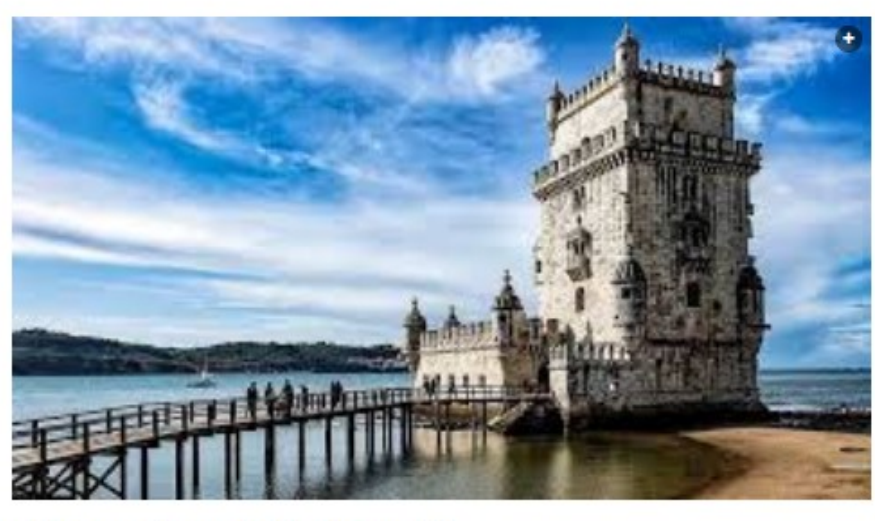

¿Lisboa es la capital de Portugal?

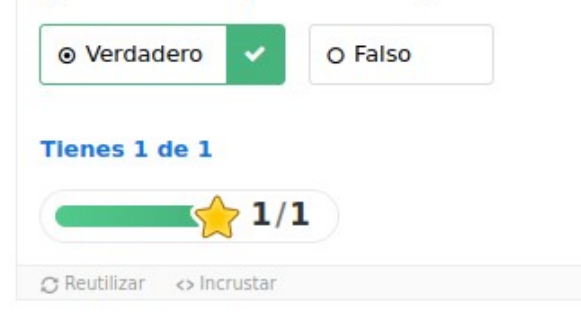

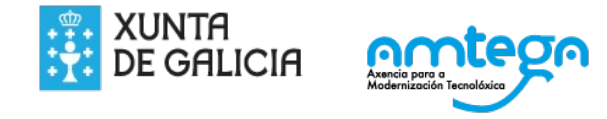

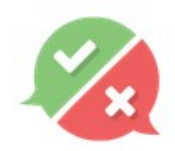

#### **True/False Question**

Create True/False questions

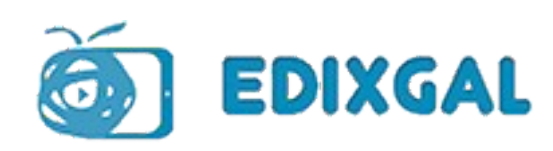

#### a Actualizando Contido Interactivo en Sección 60

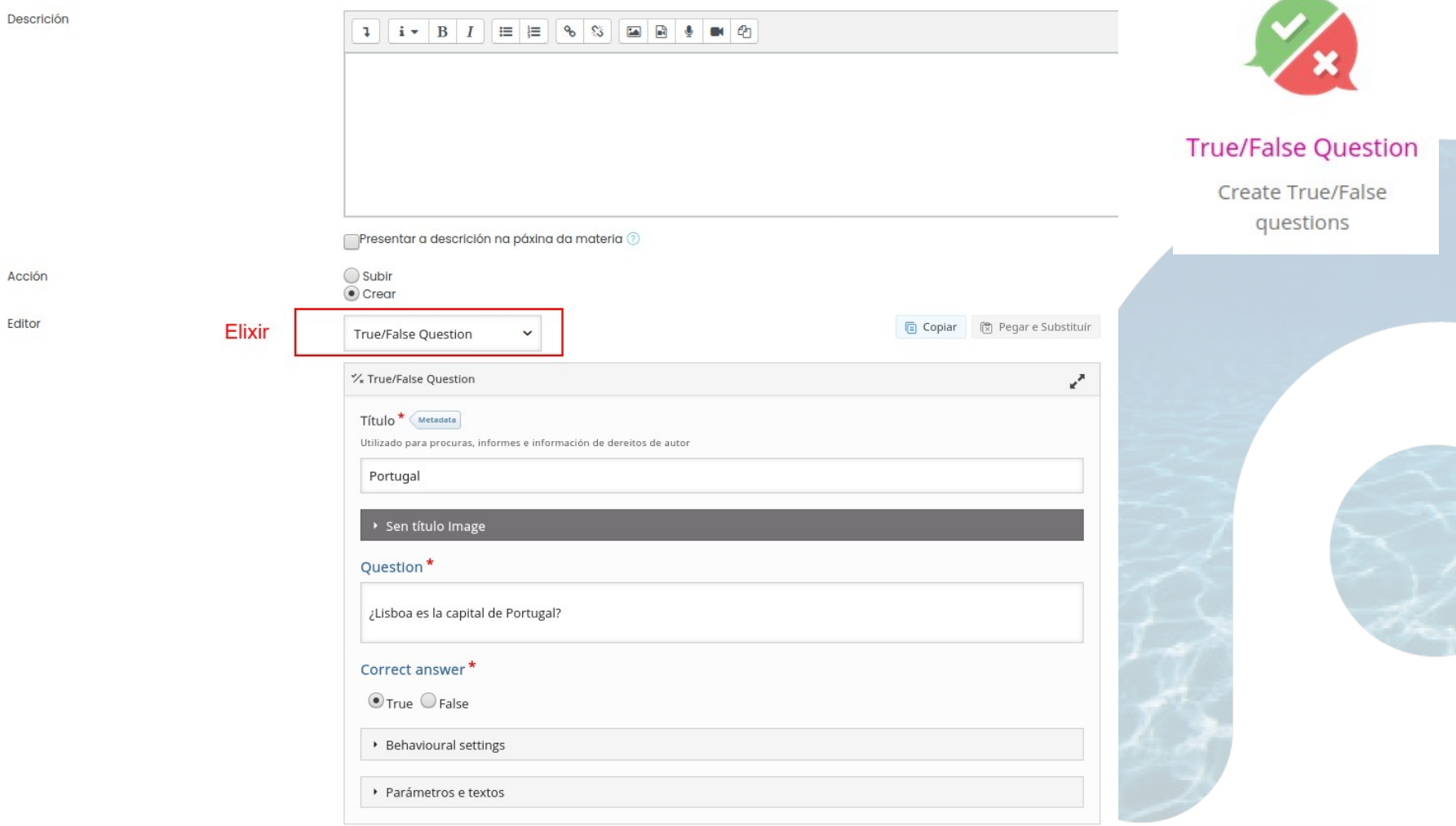

#### - Opcións de pantalla

Mostrar barra de acción e marco

Botón Copyright

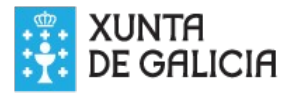

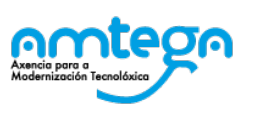

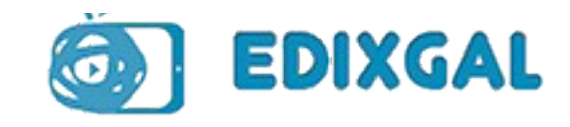

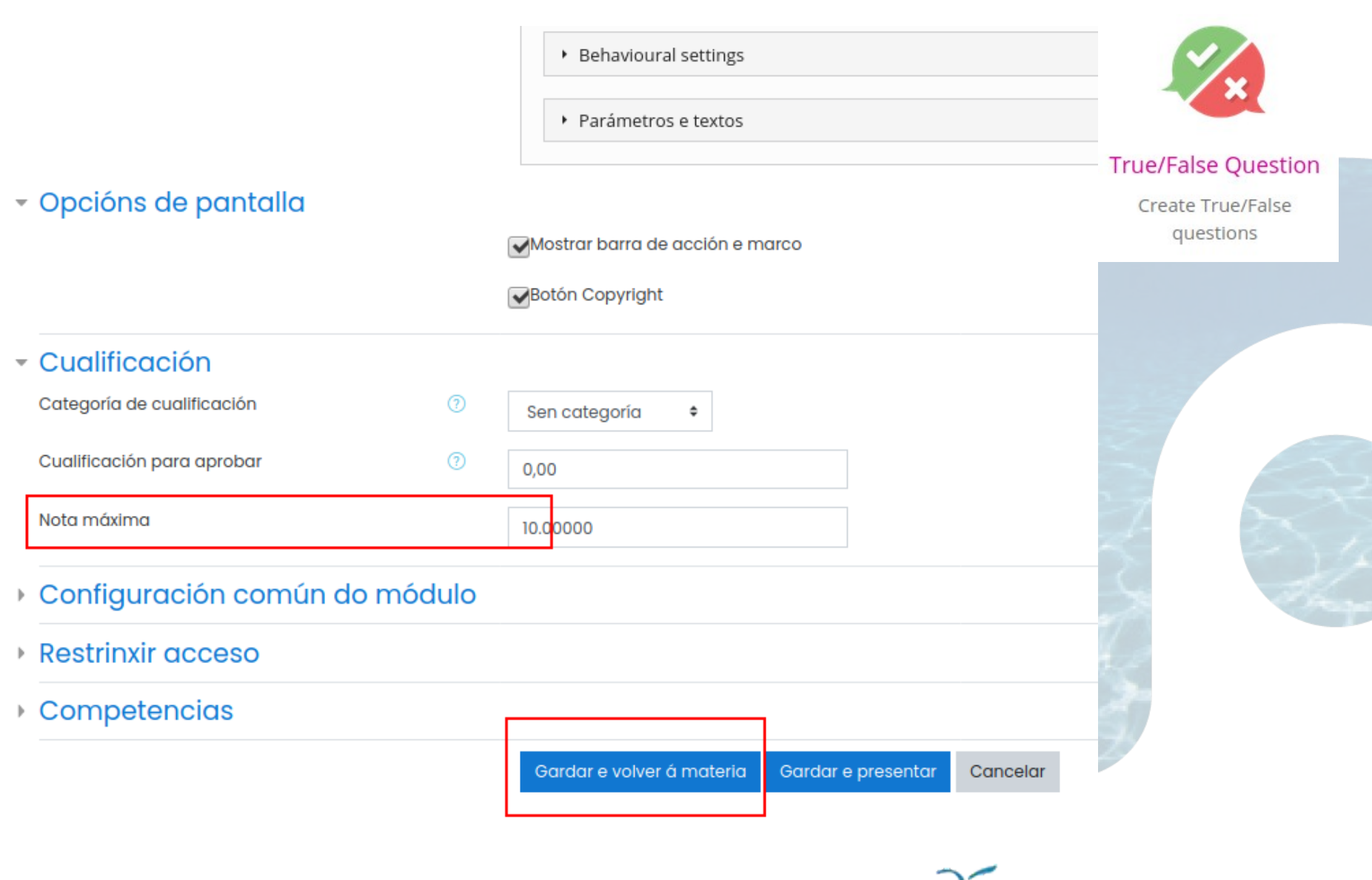

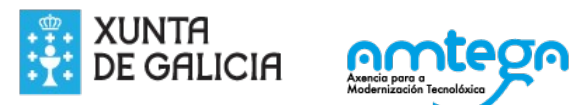

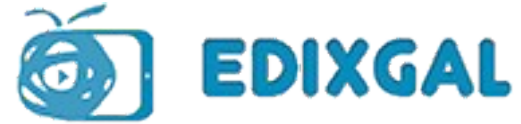

## **Xogo de memoria (Memory Game)**

Juego de memeoria

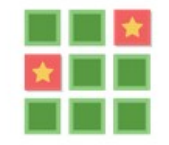

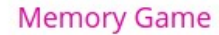

Create the classic image pairing game

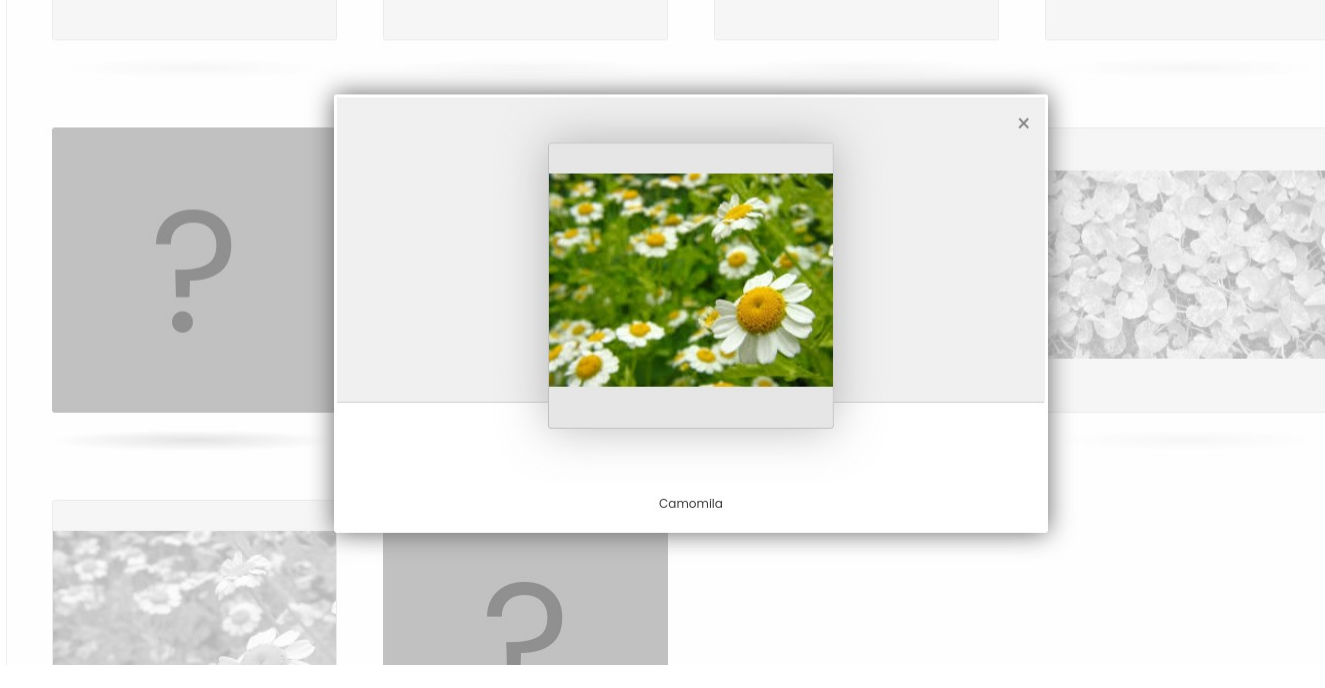

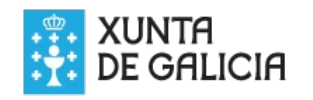

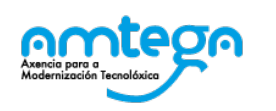

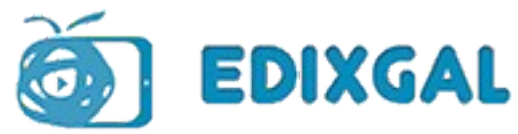

#### **E** Actualizando Contido Interactivo en Sección 60

Descrición

Acción

Editor

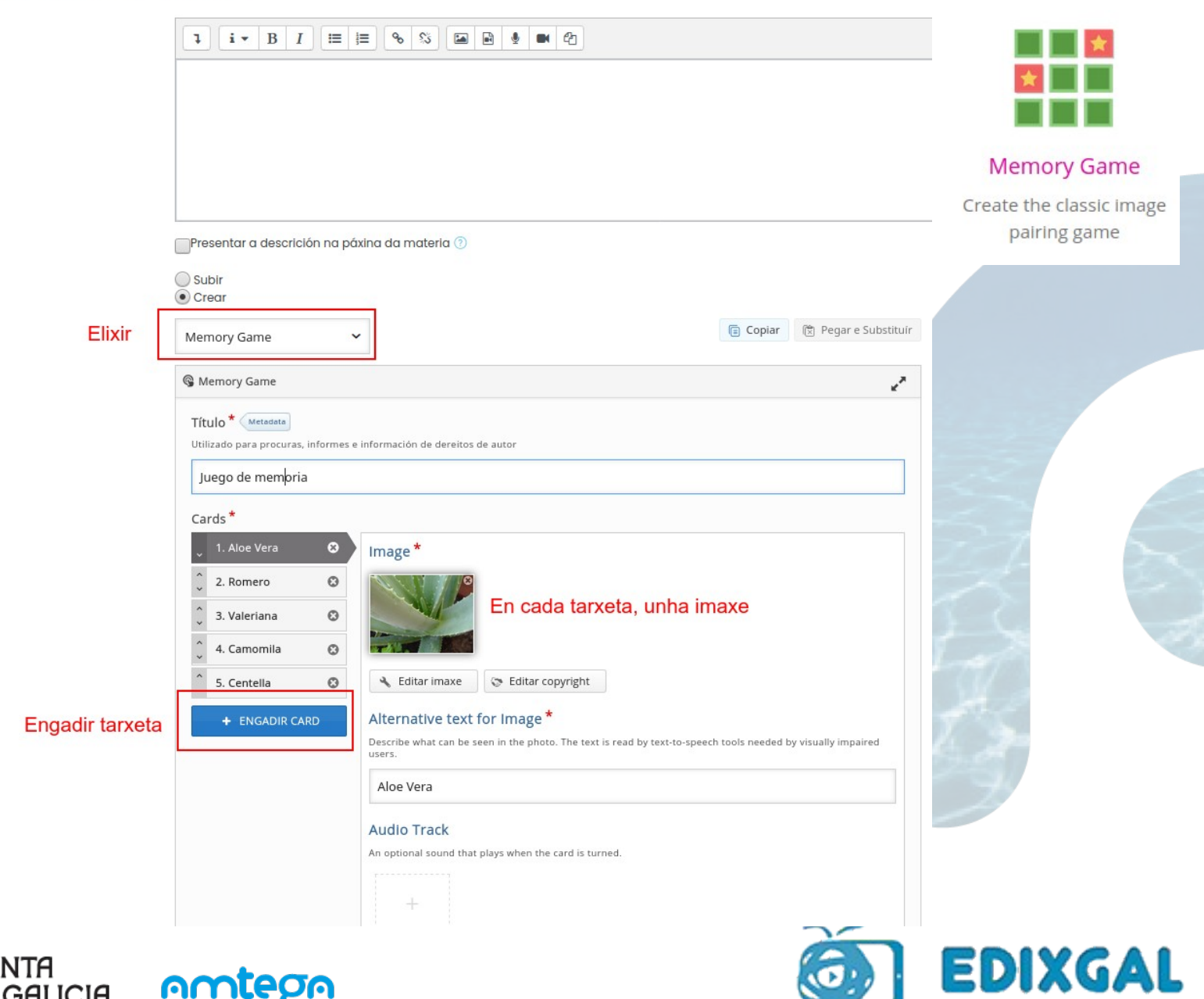

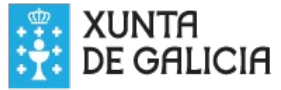

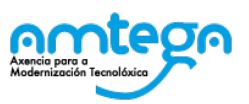

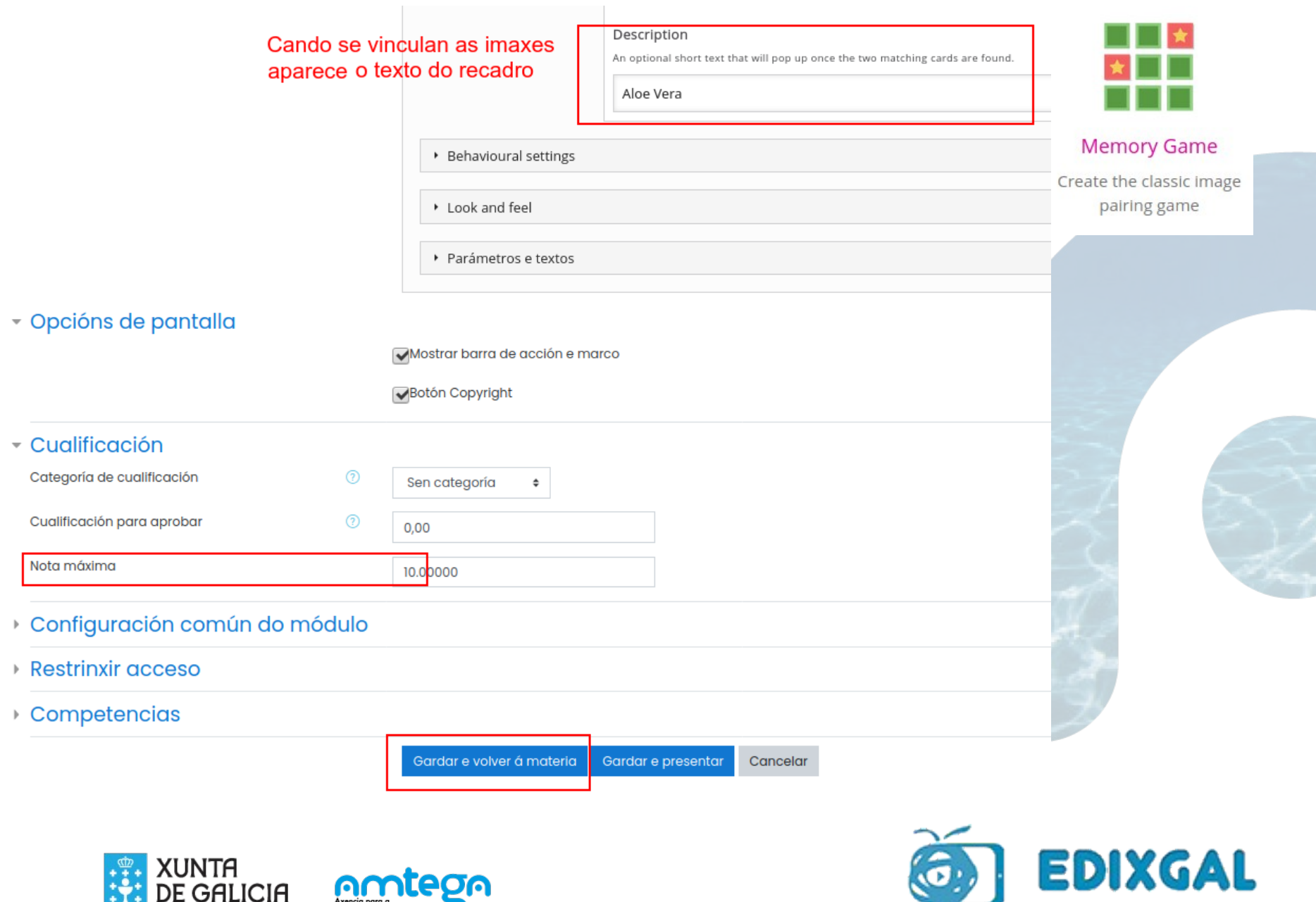

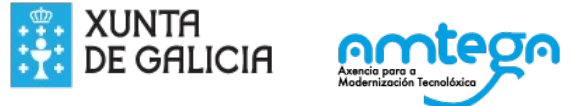

### Tarxetas didácticas (Flashcard)

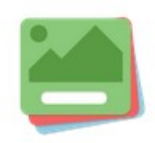

#### Flashcards

Create stylish and modern flashcards

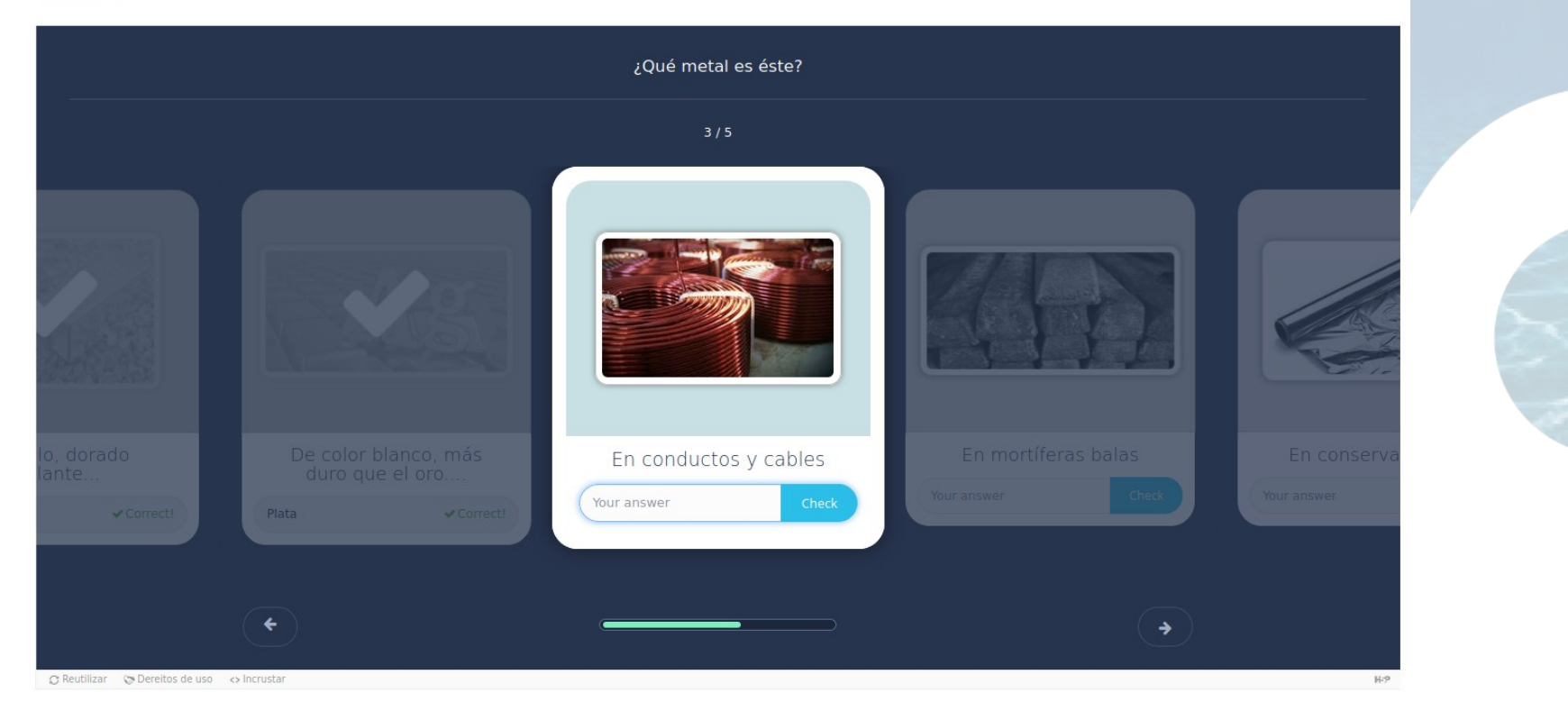

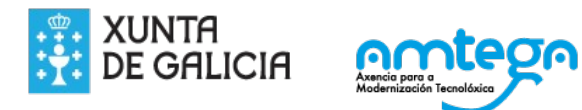

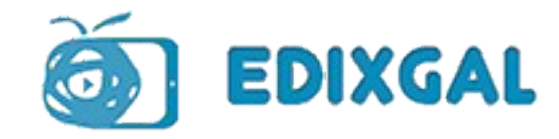

**Metales** 

 $\mathcal{L}$ 

Flashcards

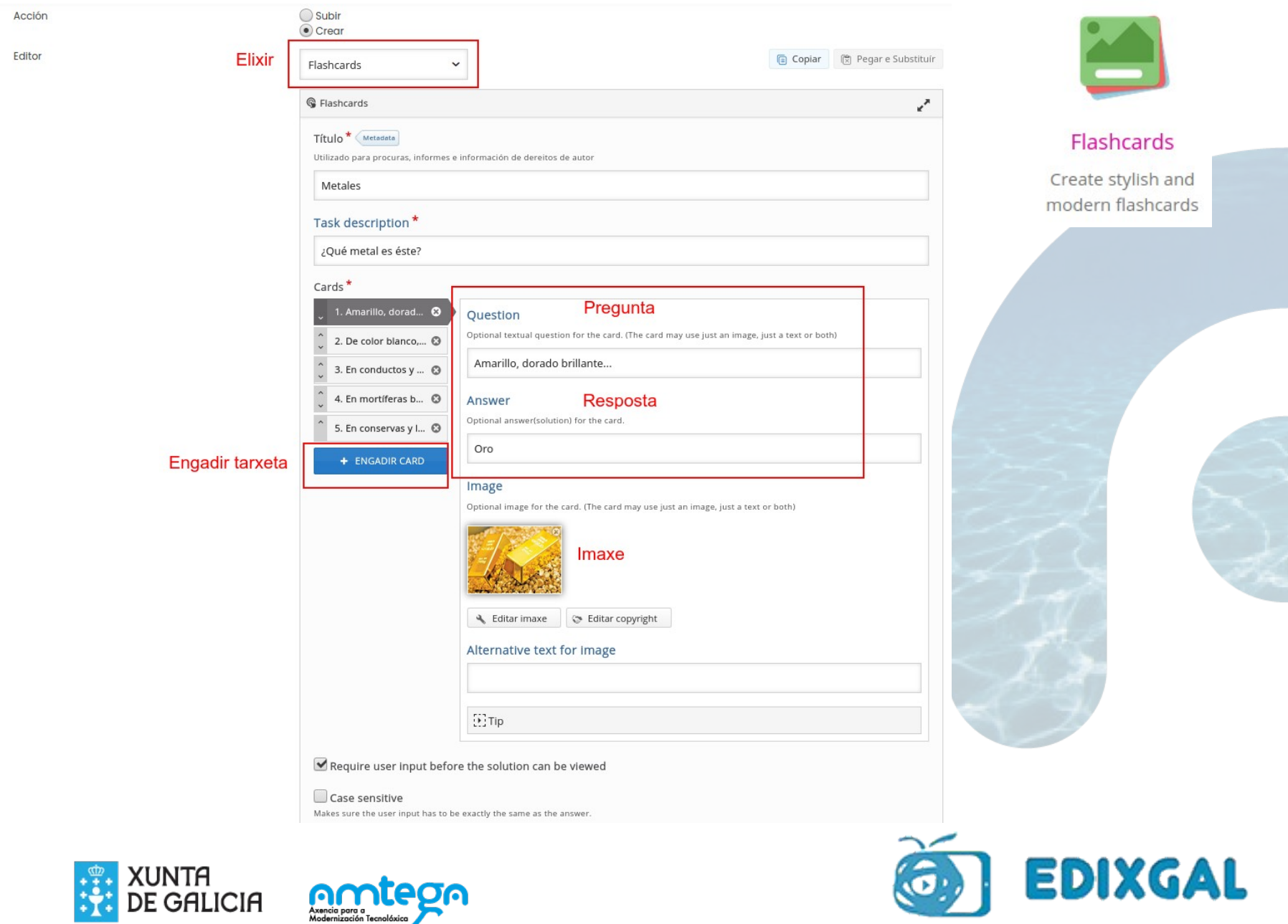

ムヤ

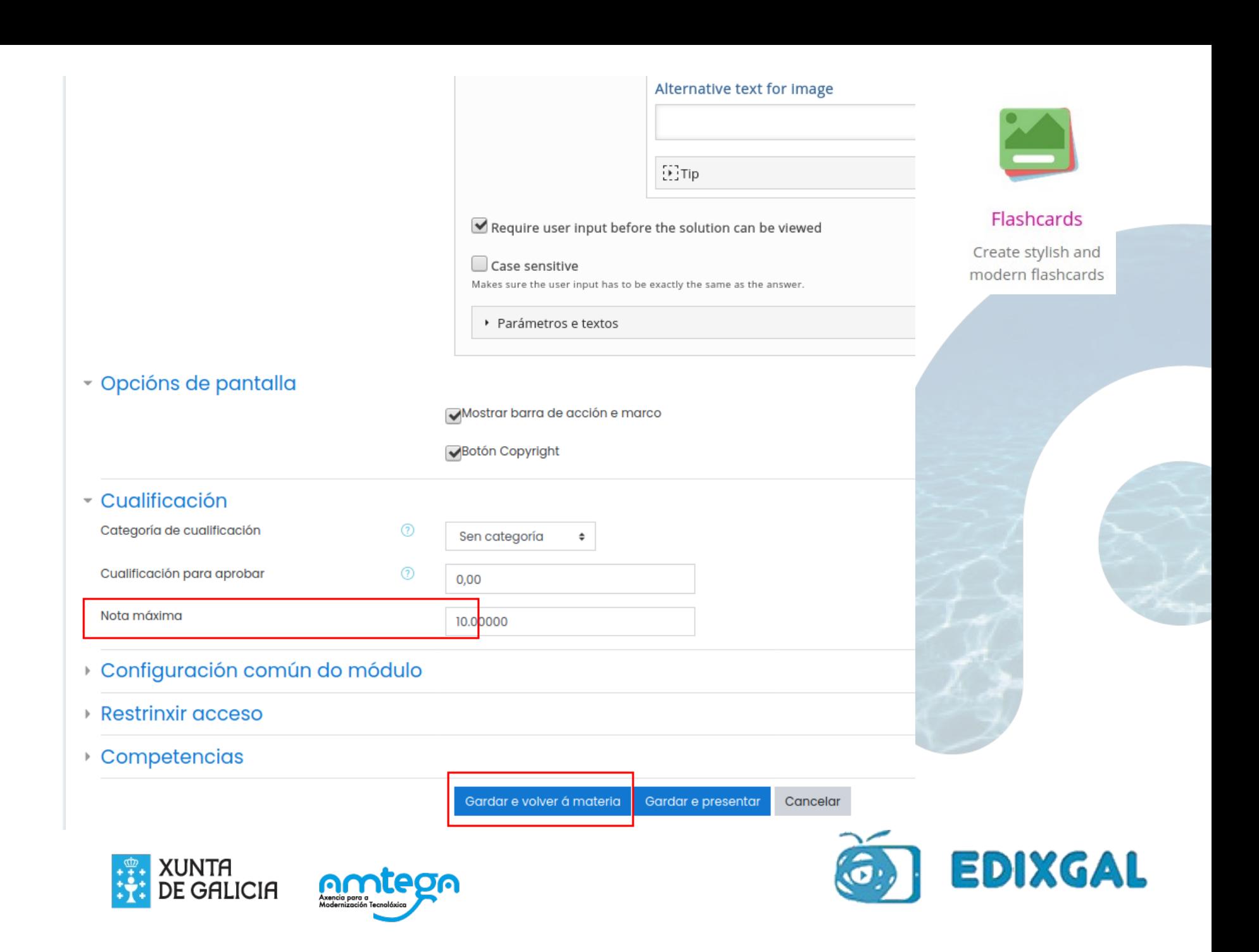

### **Busca o punto correcto (Find The Hotspot)**

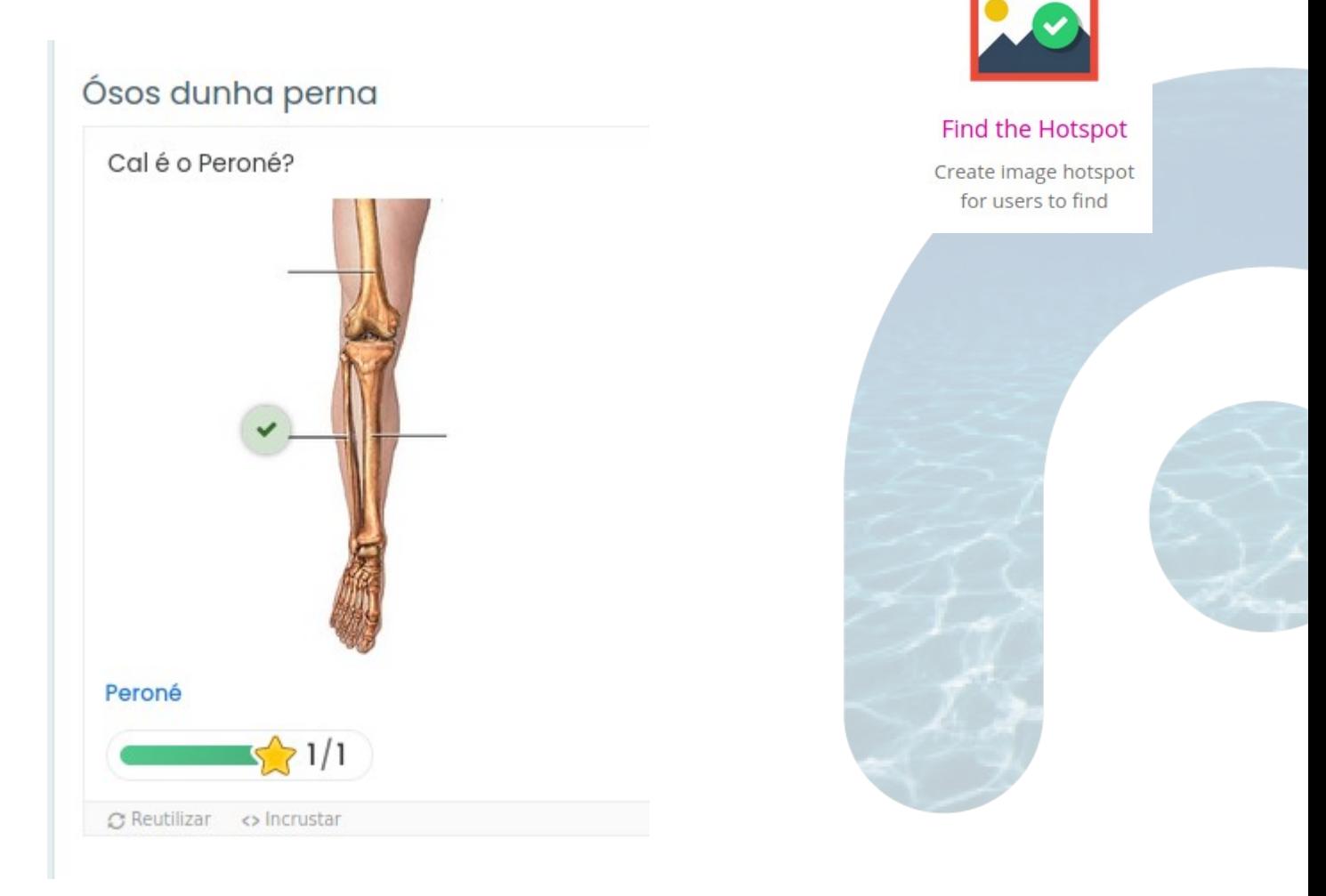

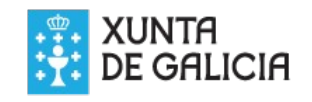

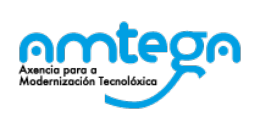

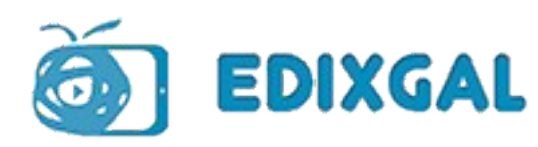

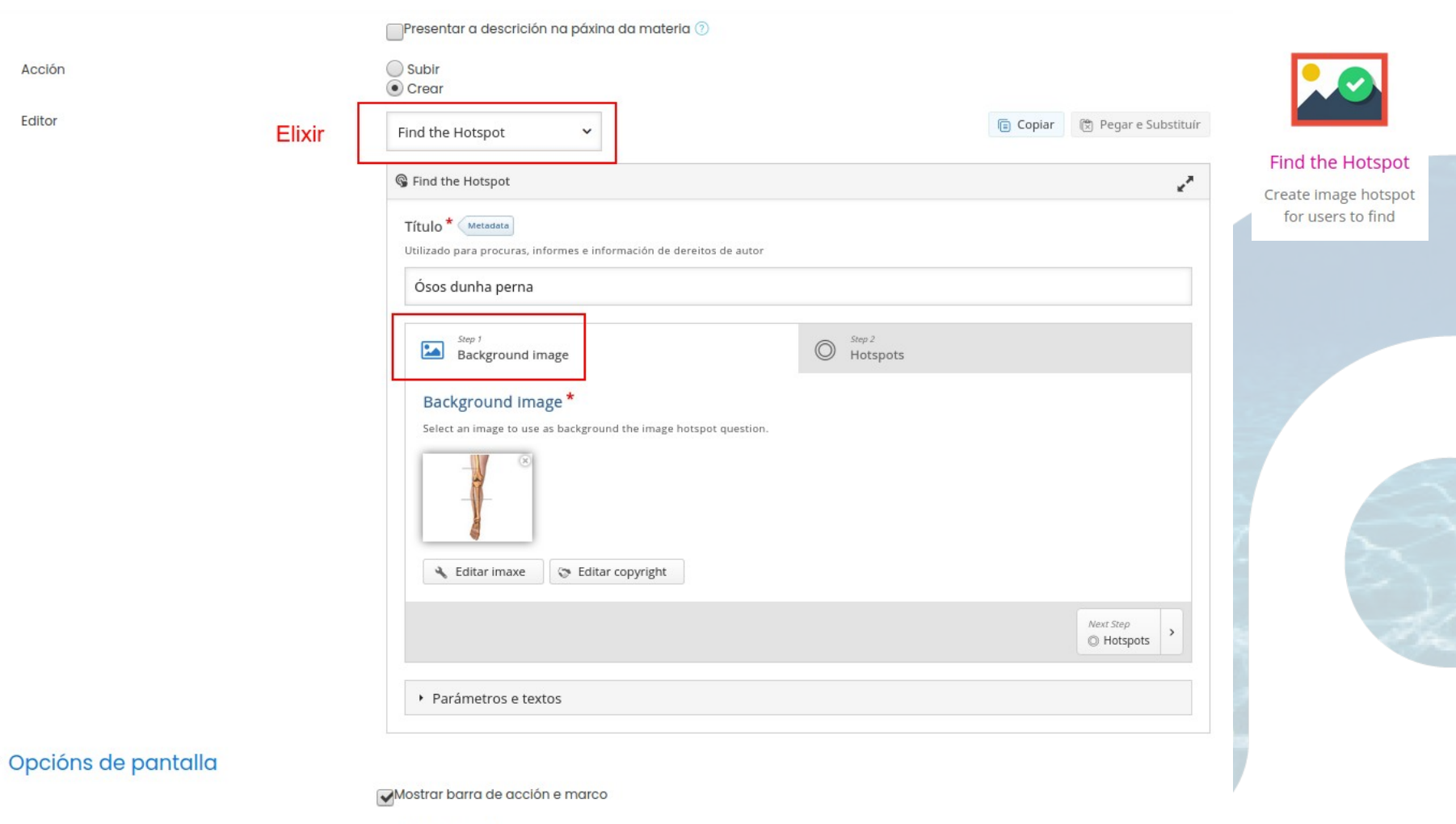

Botón Copyright

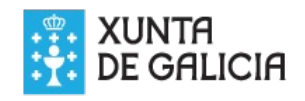

 $\overline{\mathbf{v}}$ 

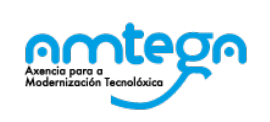

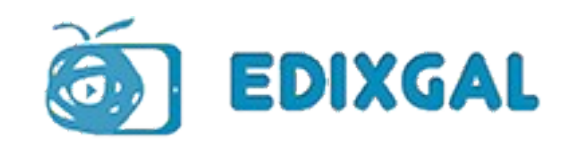

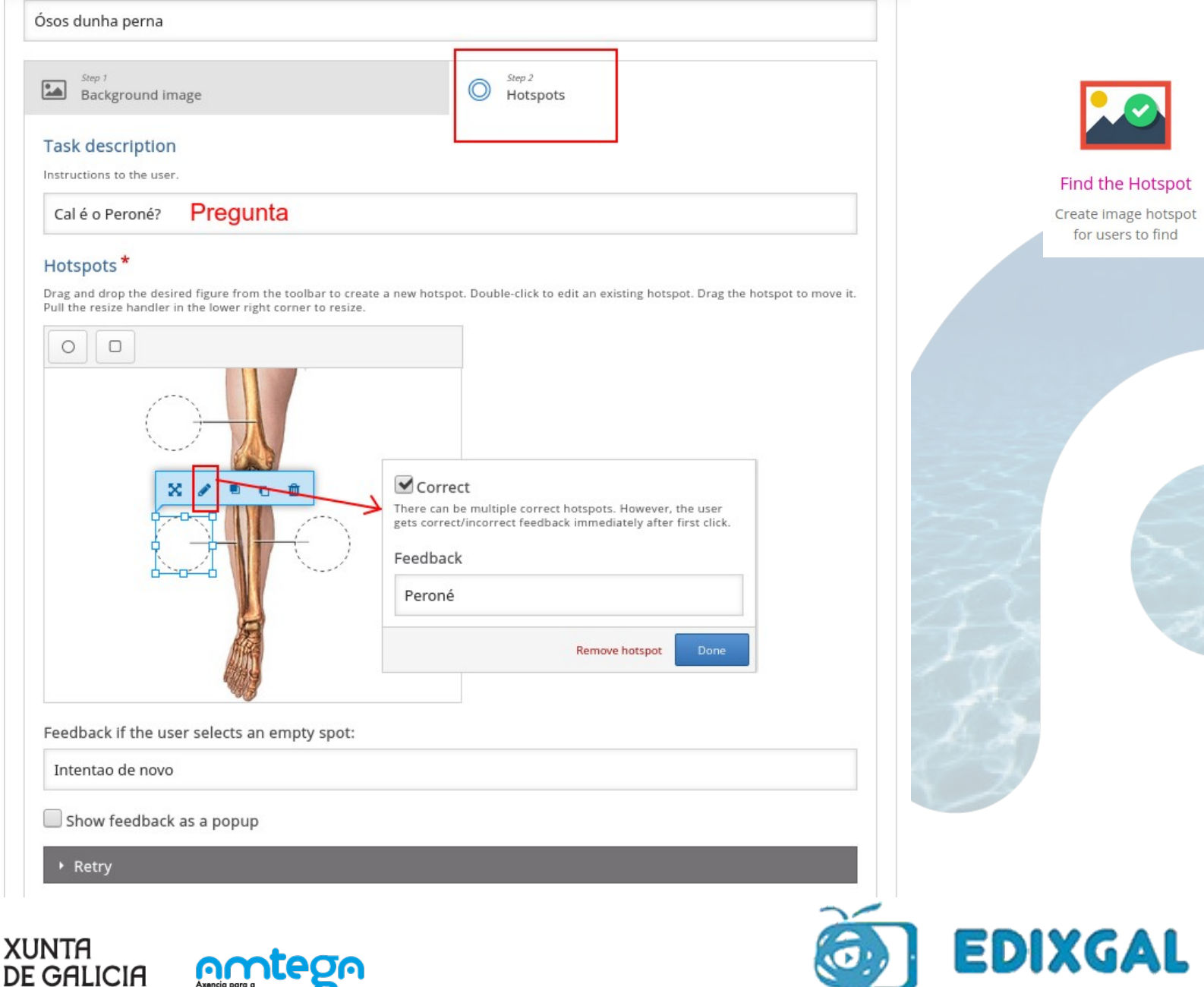

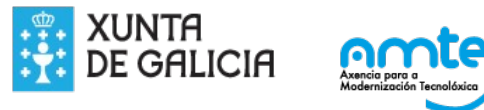

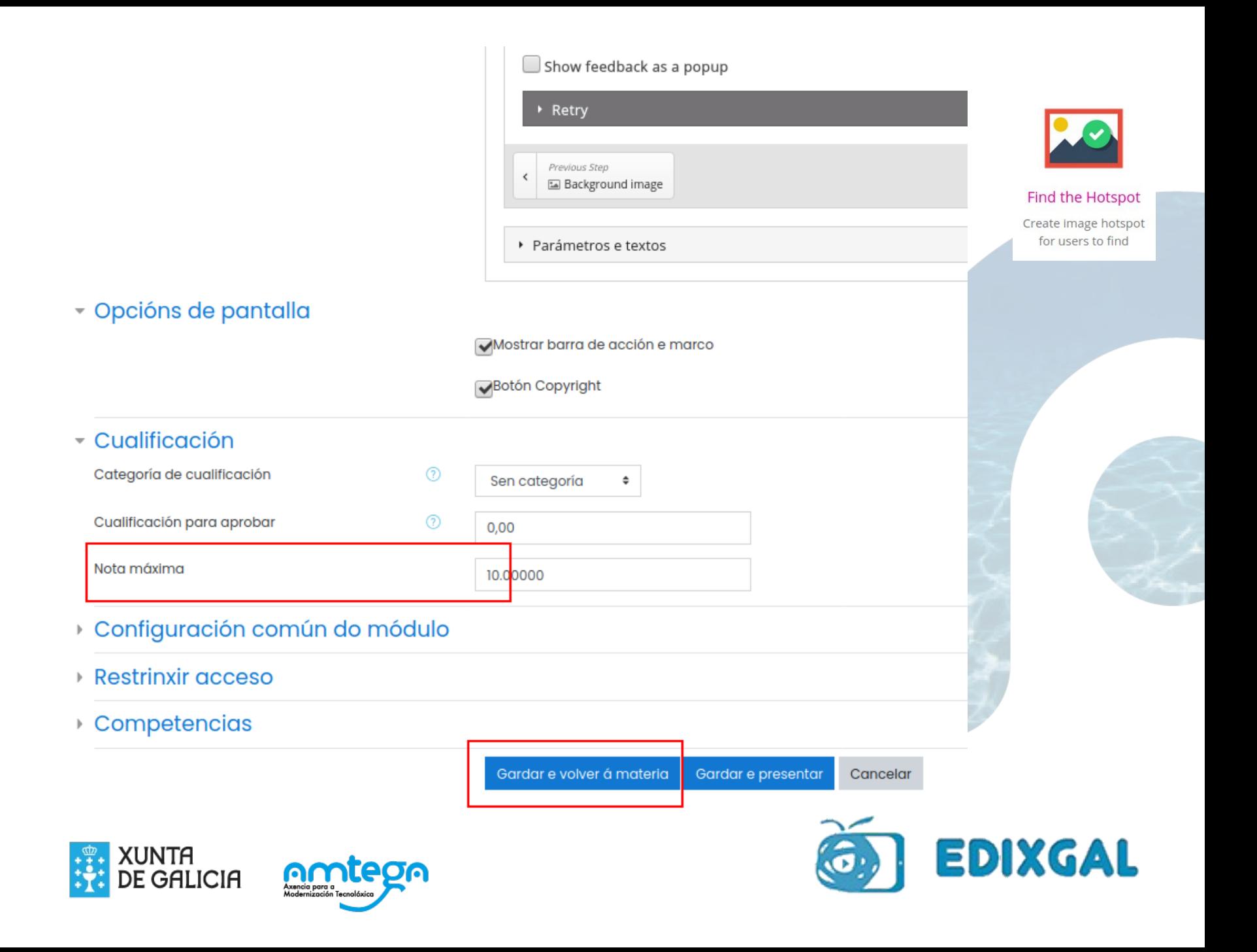

## Imaxe con múltiples puntos (Image Hotspots)

Froitas variadas

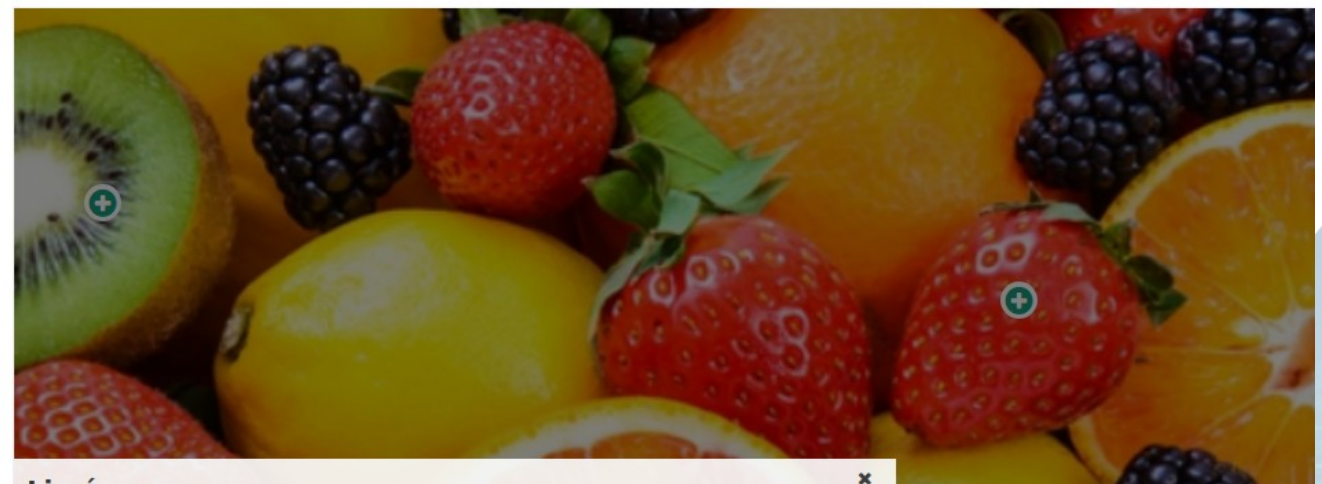

#### Limón

El limón y la lima son dos cítricos del género Citrus que pertenecen a la familia de las<br>Rutáceas. Esta familia comprende más de 1.600 especies. El género botánico Citrus es el<br>más importante del grupo, y consta de unas 20 hespérides, tienen la particularidad de que su endocarpio está formado por numerosas vesículas llenas de jugo.

El limón y la lima se emplean fundamentalmente para aderezar o realizar el sabor de otras frutas o platos y preparaciones culinarias.

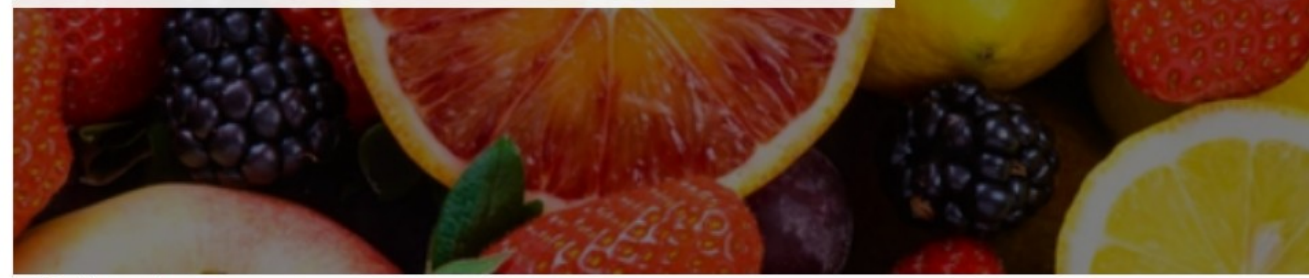

Ð

C Reutilizar <> Incrustar

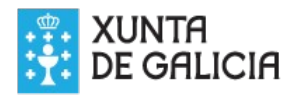

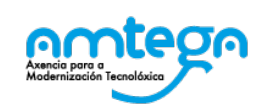

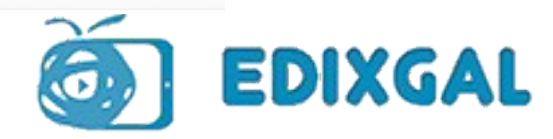

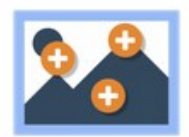

#### **Image Hotspots**

Create an image with multiple info hotspots

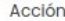

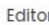

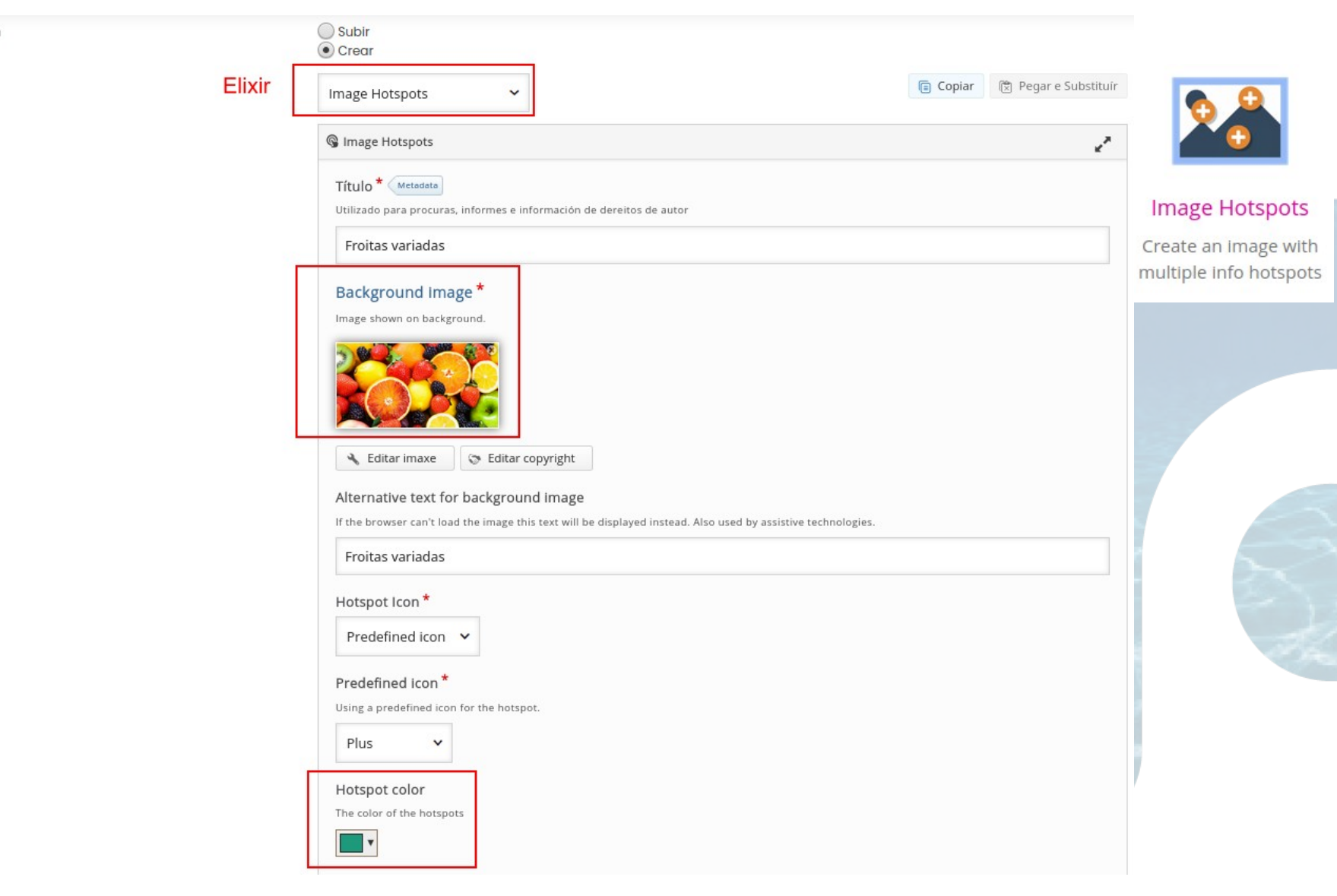

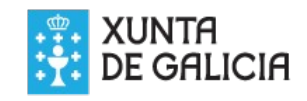

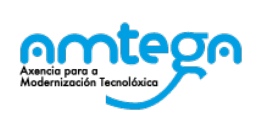

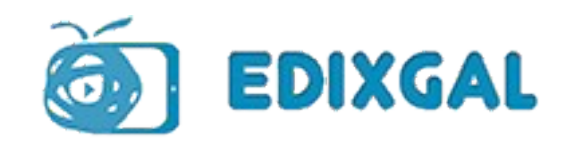

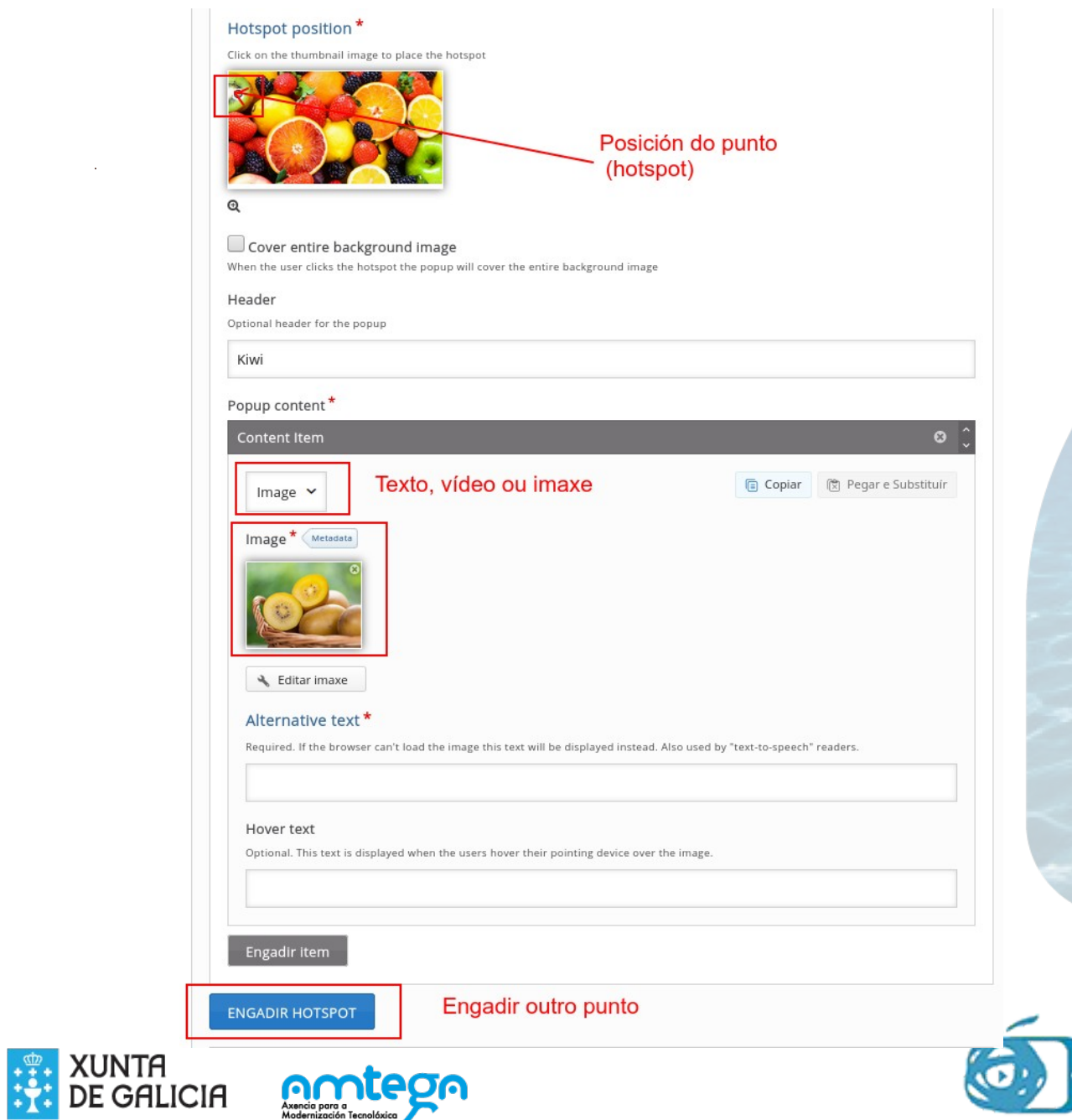

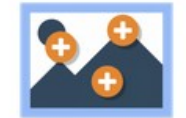

#### Image Hotspots

Create an image with multiple info hotspots

**EDIXGAL** 

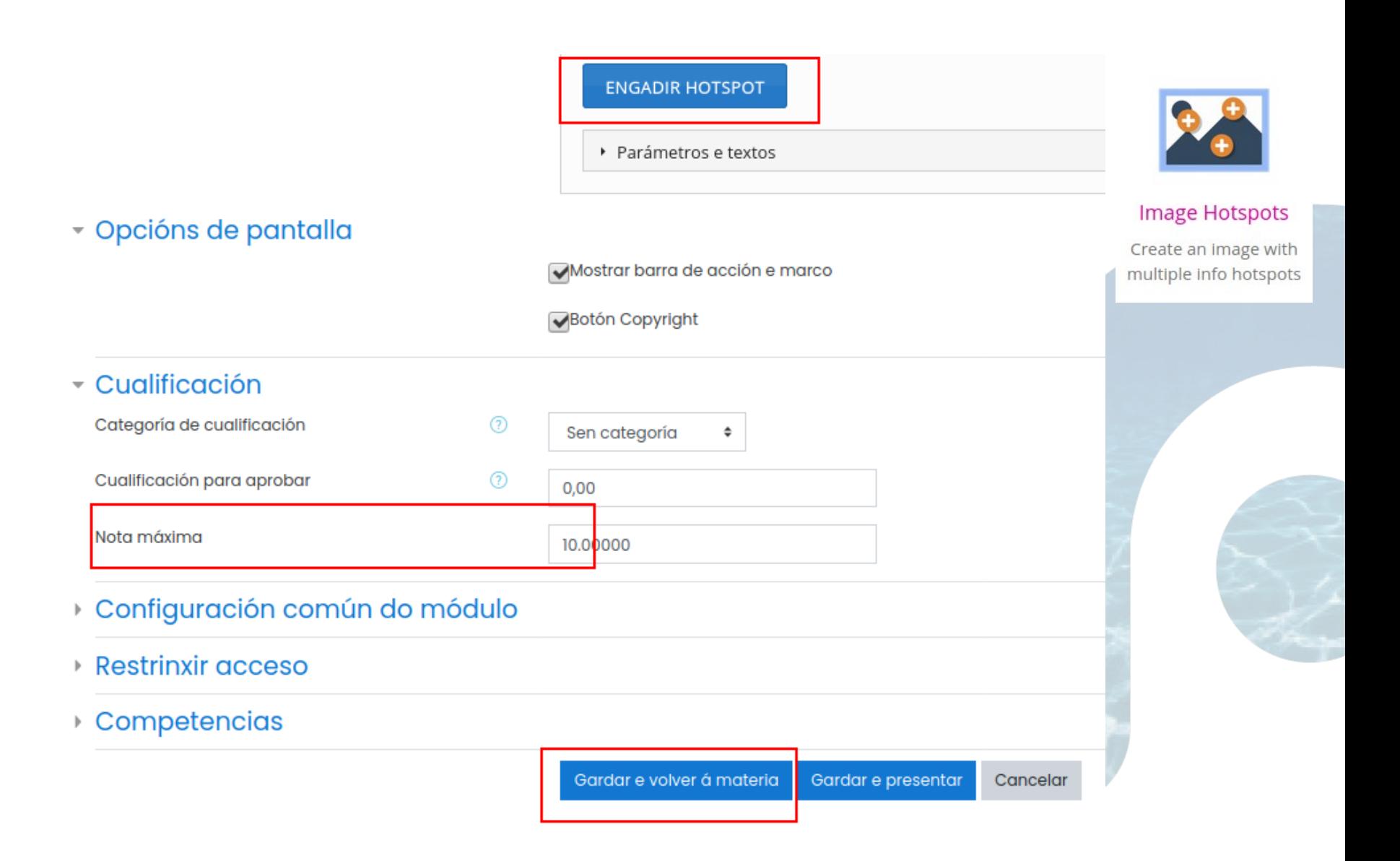

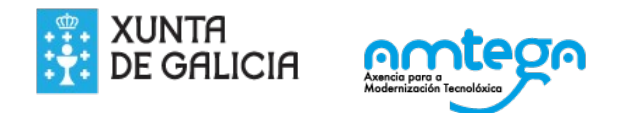

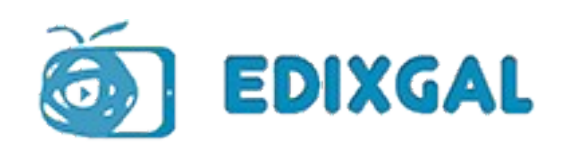

### **Encontra as palabras (Find the words)**

 $\bullet$ in

Encontra as palabras das cidades e pobos galegos

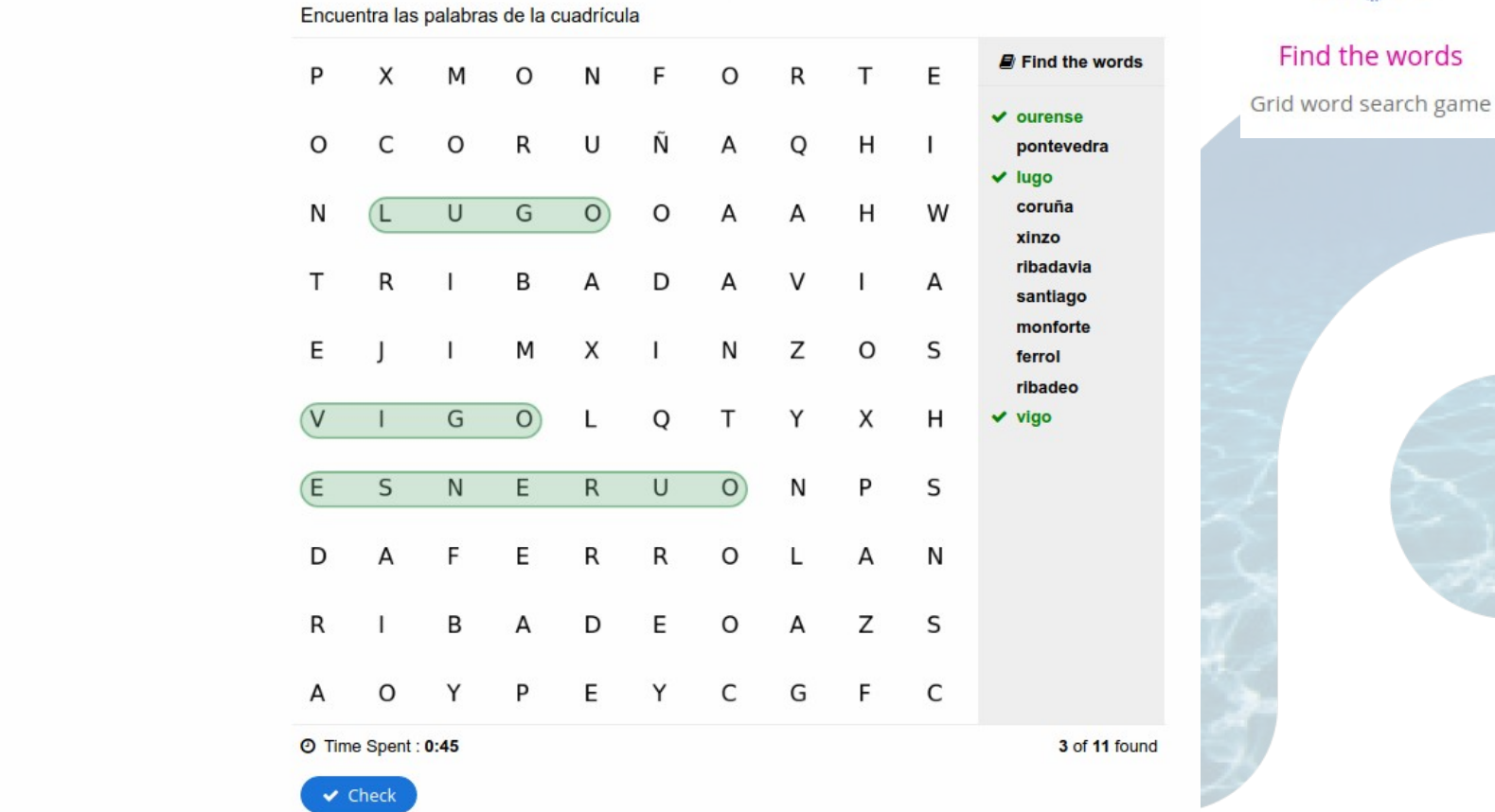

C Reutilizar <> Incrustar

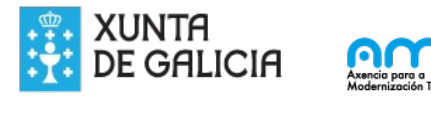

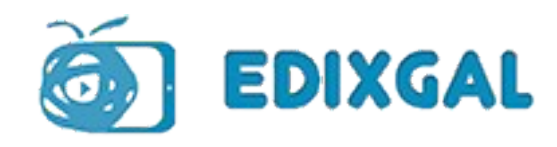

the words

### **Encontra as palabras (Find the words)**

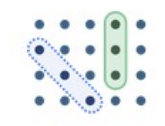

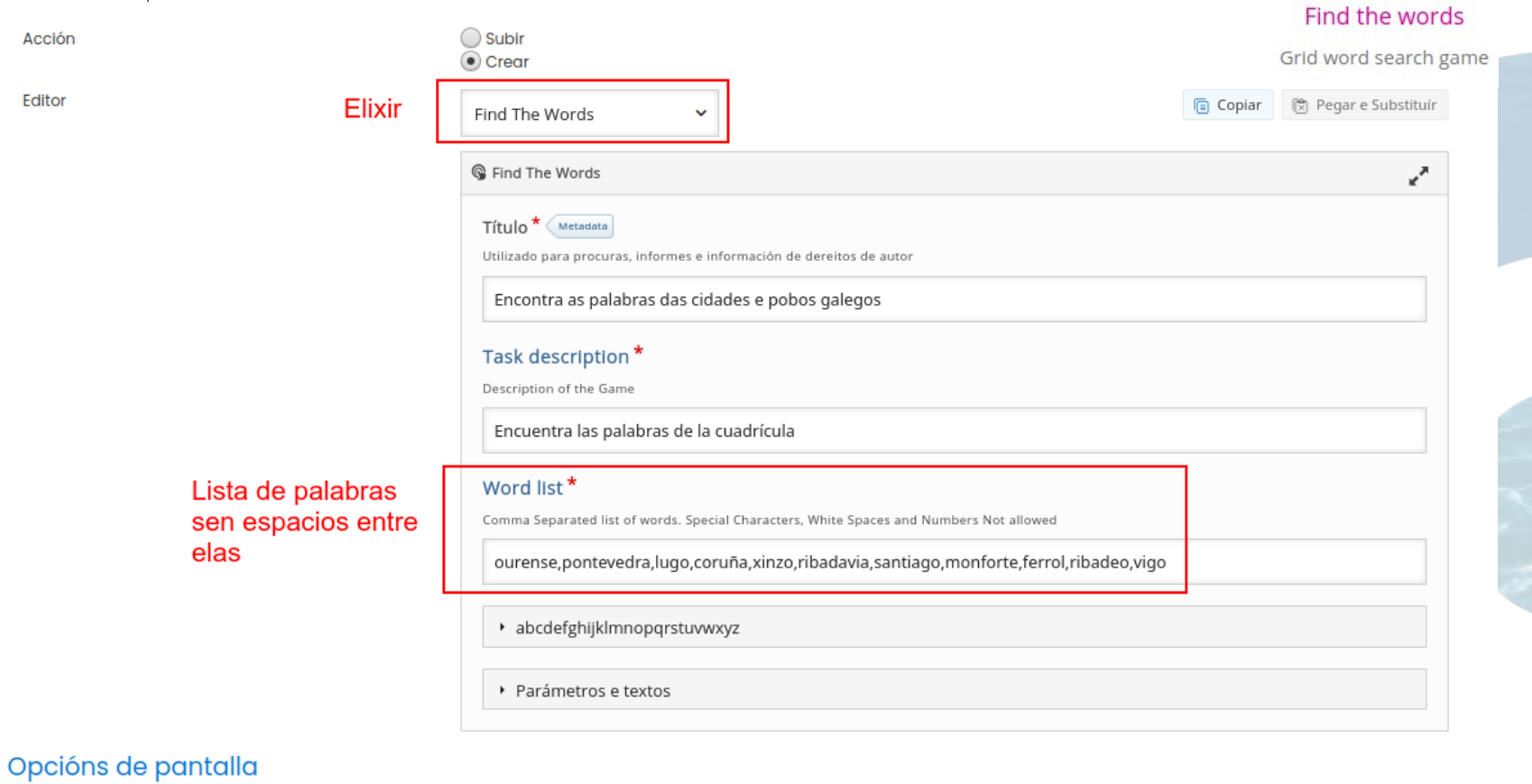

Mostrar barra de acción e marco

Botón Copyright

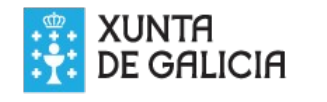

 $\overline{\phantom{a}}$ 

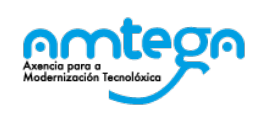

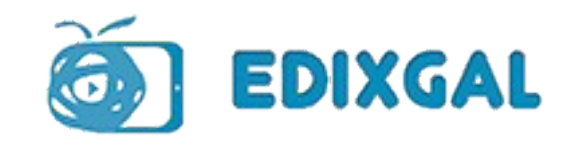

## Encontra as palabras (Find the words)

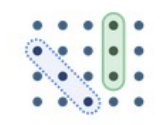

#### Find the words

Opcións de pantalla Mostrar barra de acción e marco Botón Copyright  $\sim$  Cualificación Categoría de cualificación  $\circledR$ 

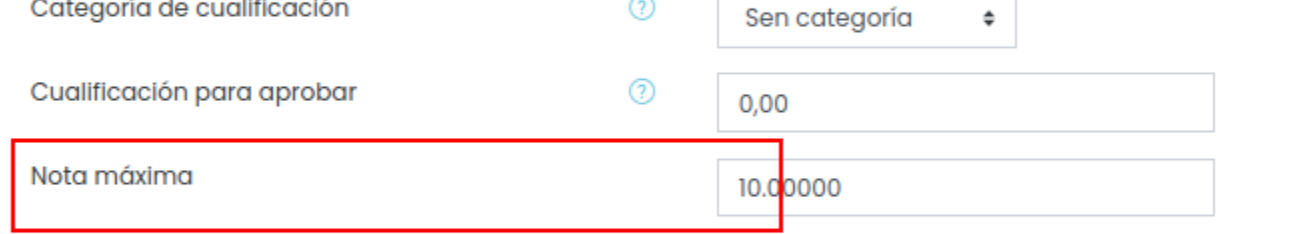

- Configuración común do módulo
- Restrinxir acceso  $\mathbf{b}$
- Competencias þ

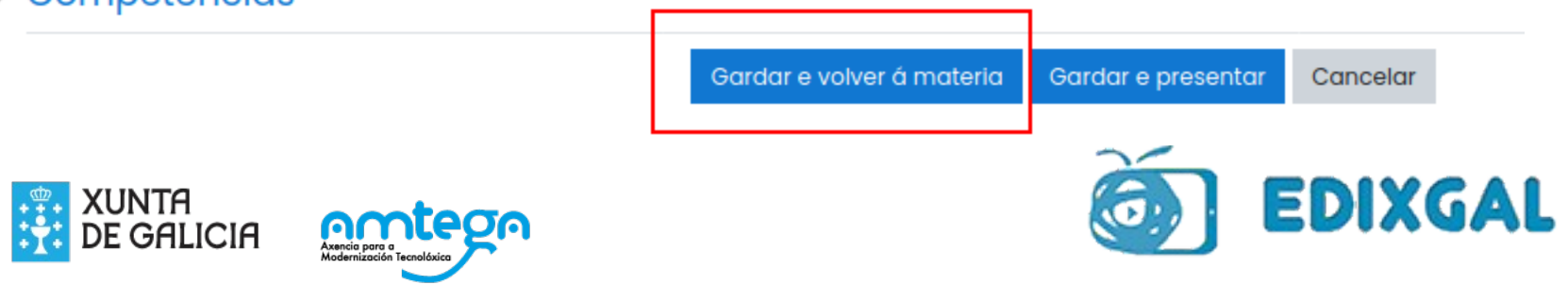

### **Encher os ocos (Fill in the Blancks)**

Fill in the Blanks Cuestións xergis Create a task with missing words in a text Cuestiones en inglés Encher espazos en branco O cabalo de Santiago é Brancov A capital de España é Barcelona X O A capital de Galicia é Santiago de Compostela v  $2/3$ Show solution C Retry C Reutilizar <> Incrustar  $\triangleleft$  El Oro ∢  $Ir$  a...

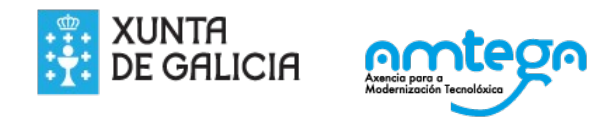

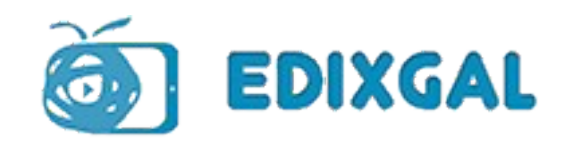

 $\cdots \cdots \cdots$ And American and  $-10$ 

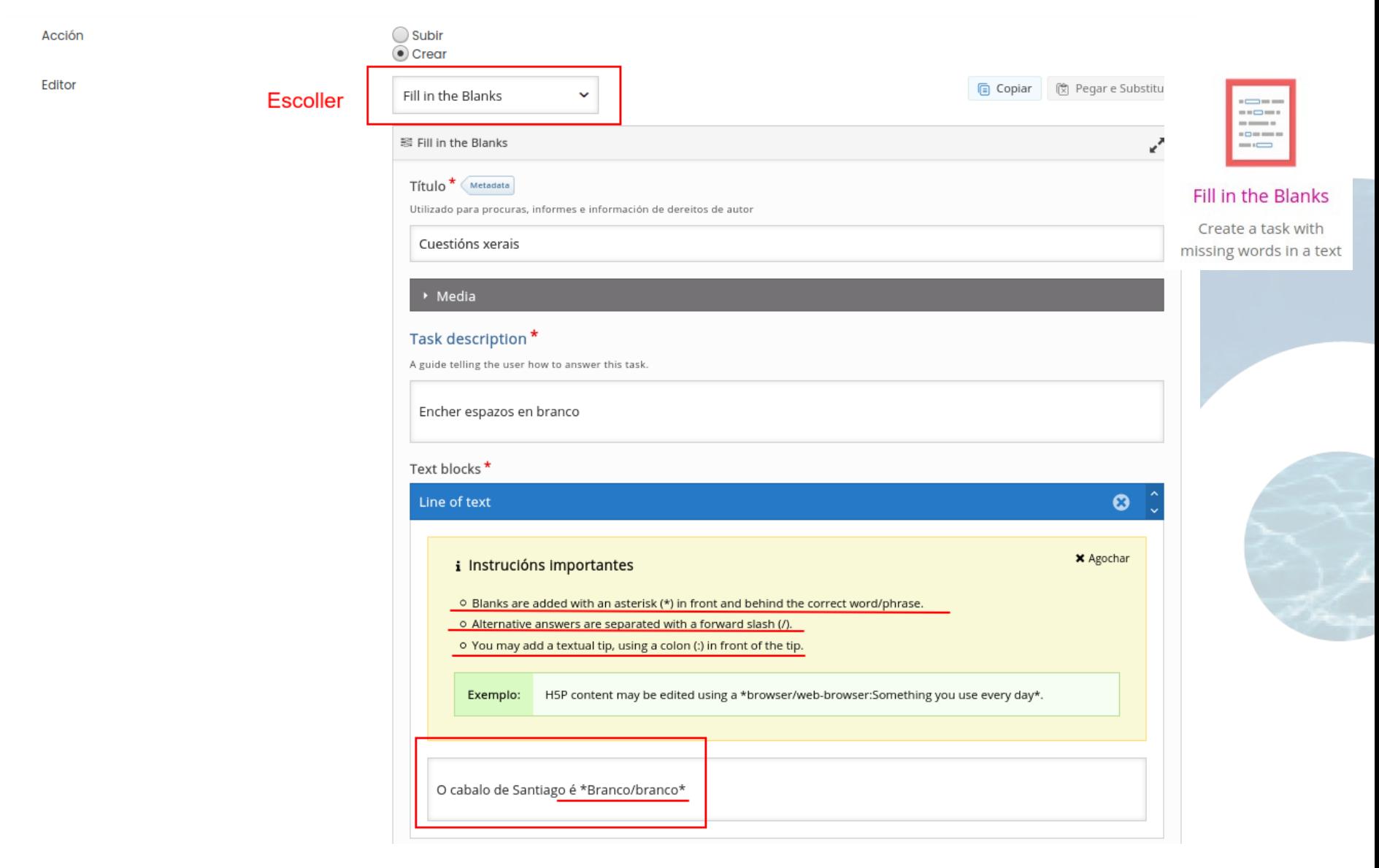

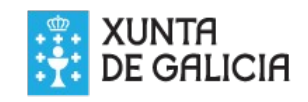

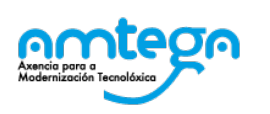

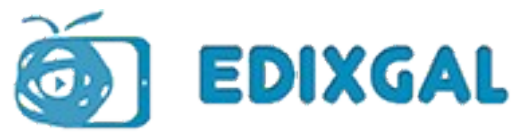

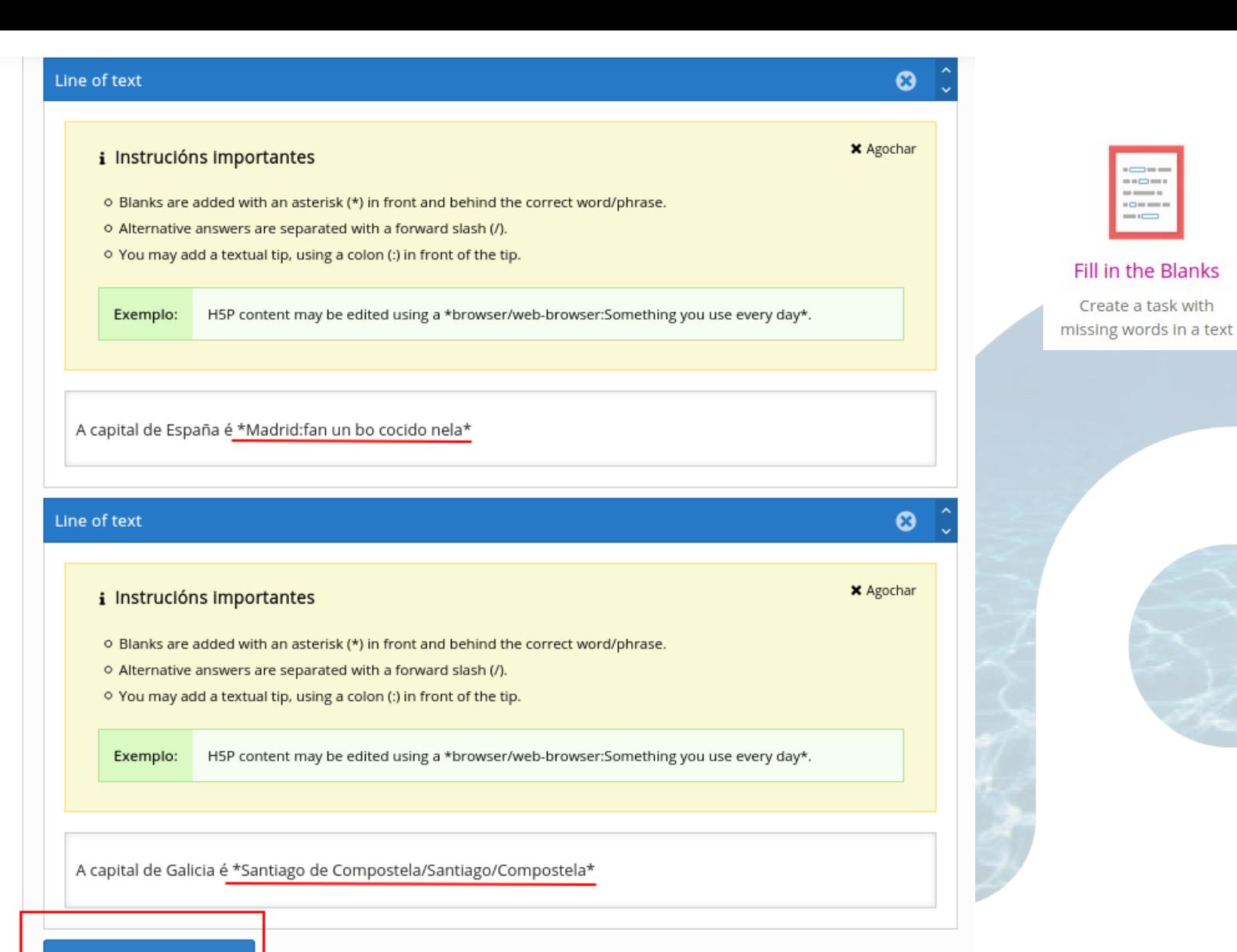

**ENGADIR TEXT BLOCK** 

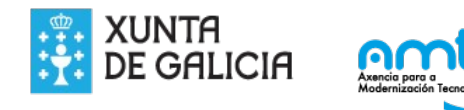

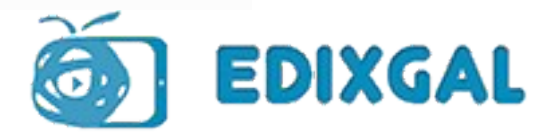

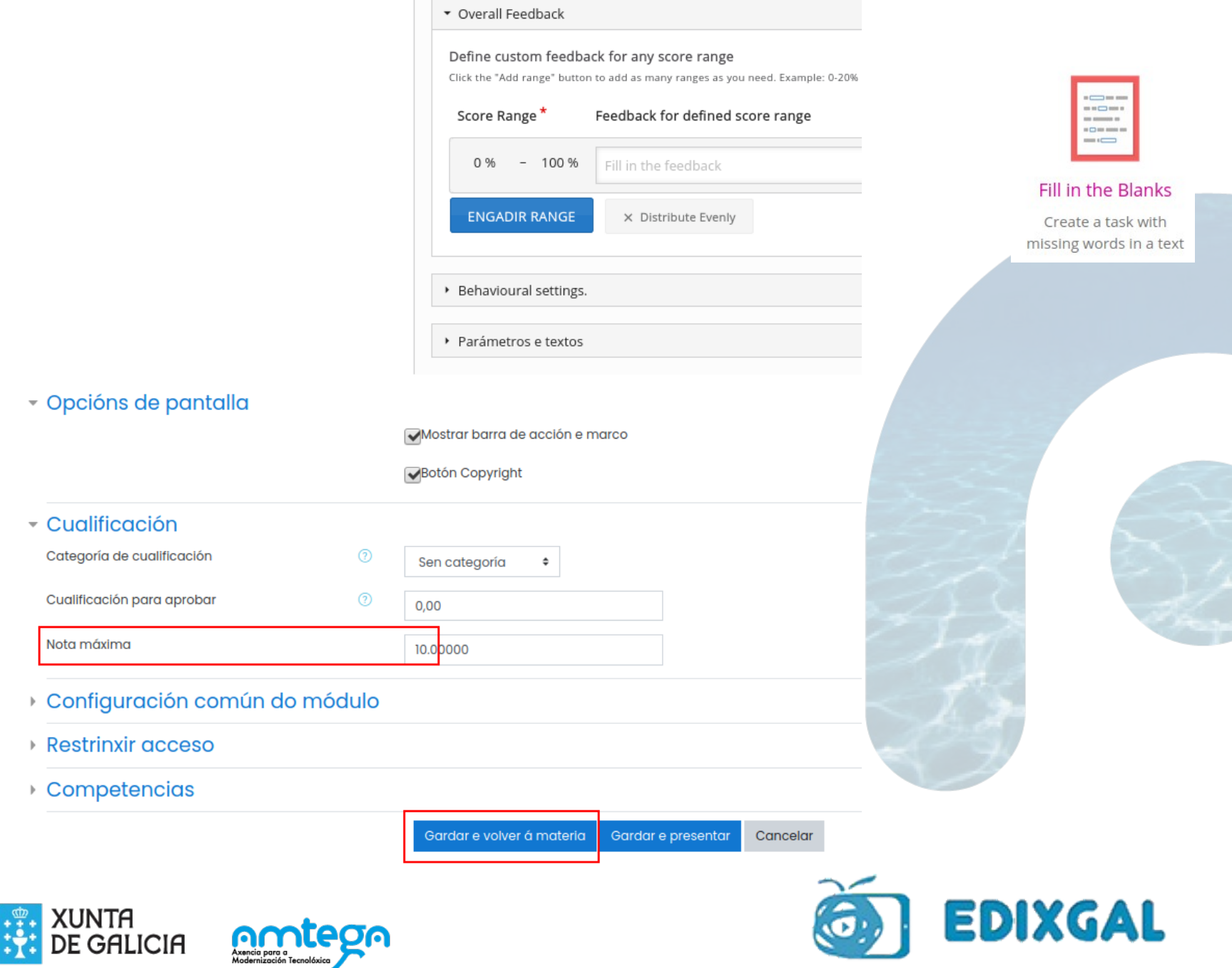

## **Vídeo interactivo (Interactive video)**

### El gato común europeo

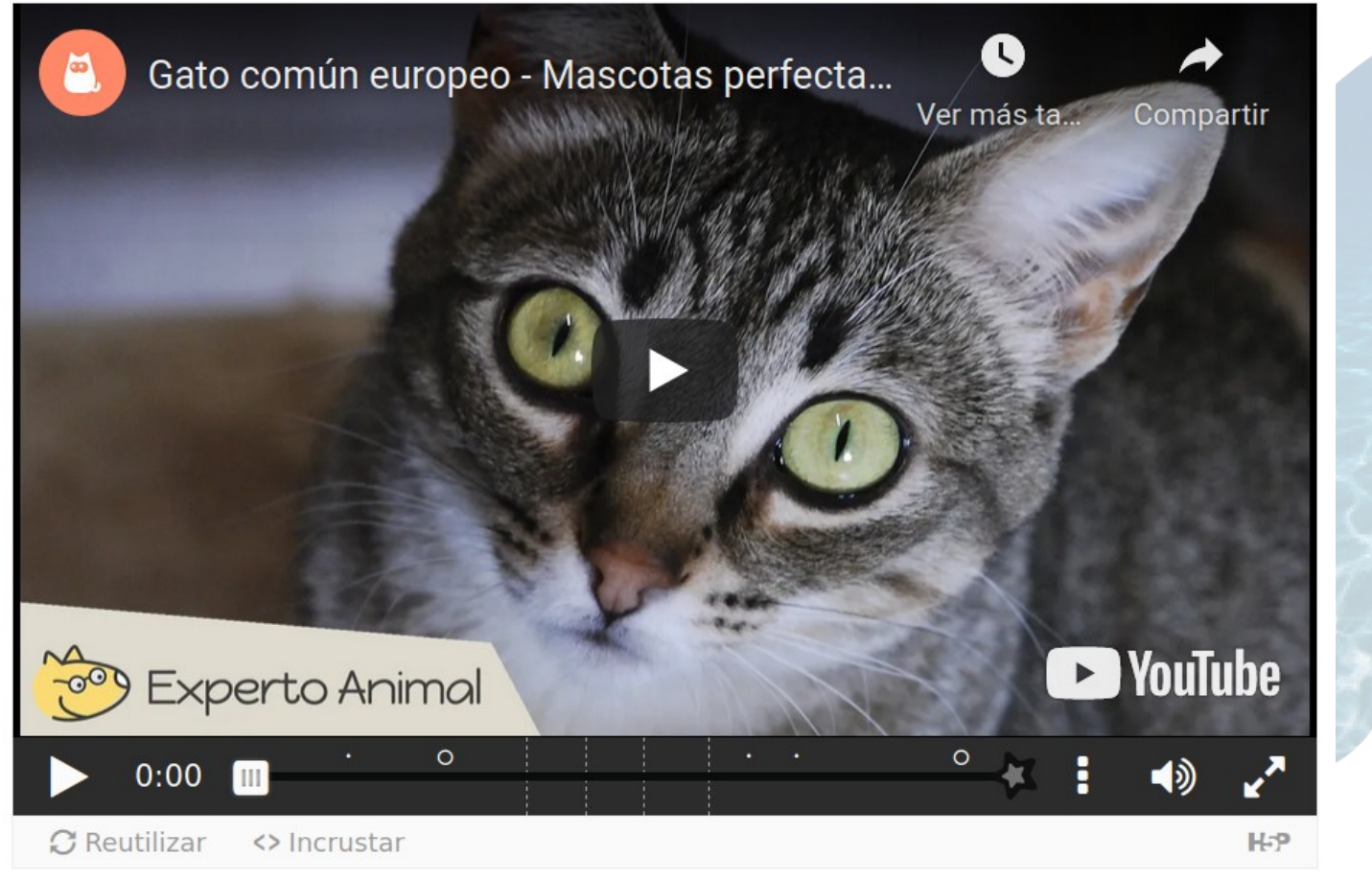

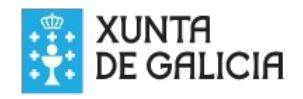

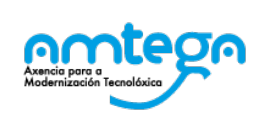

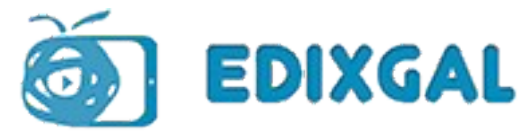

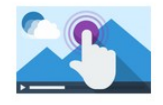

**Interactive Video** 

Create videos enriched with interactions

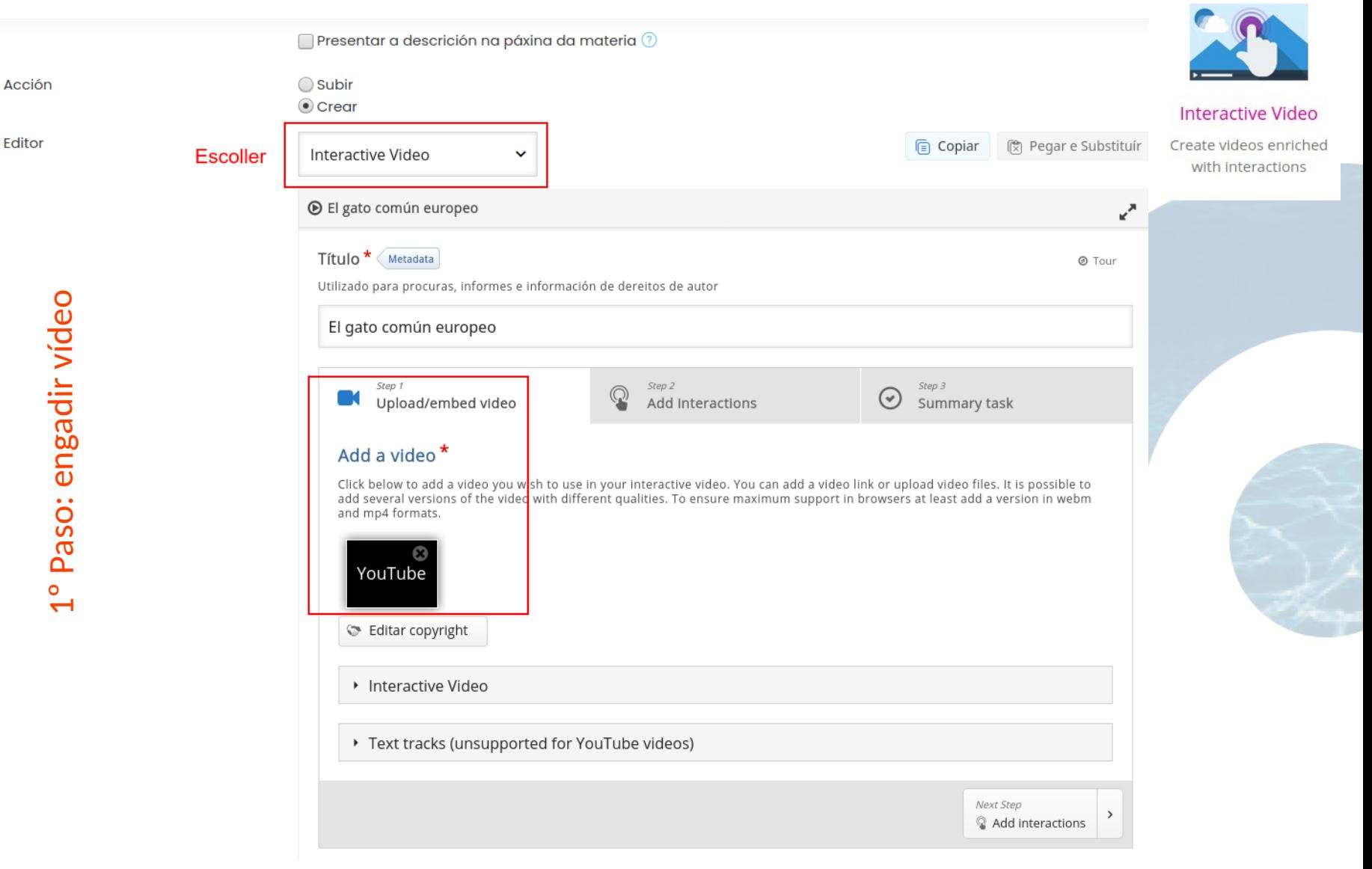

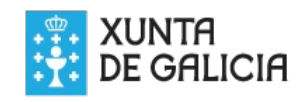

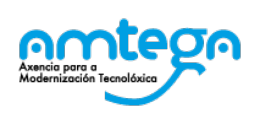

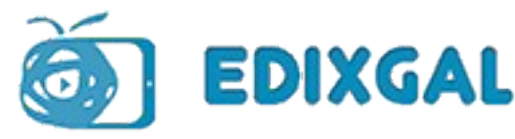

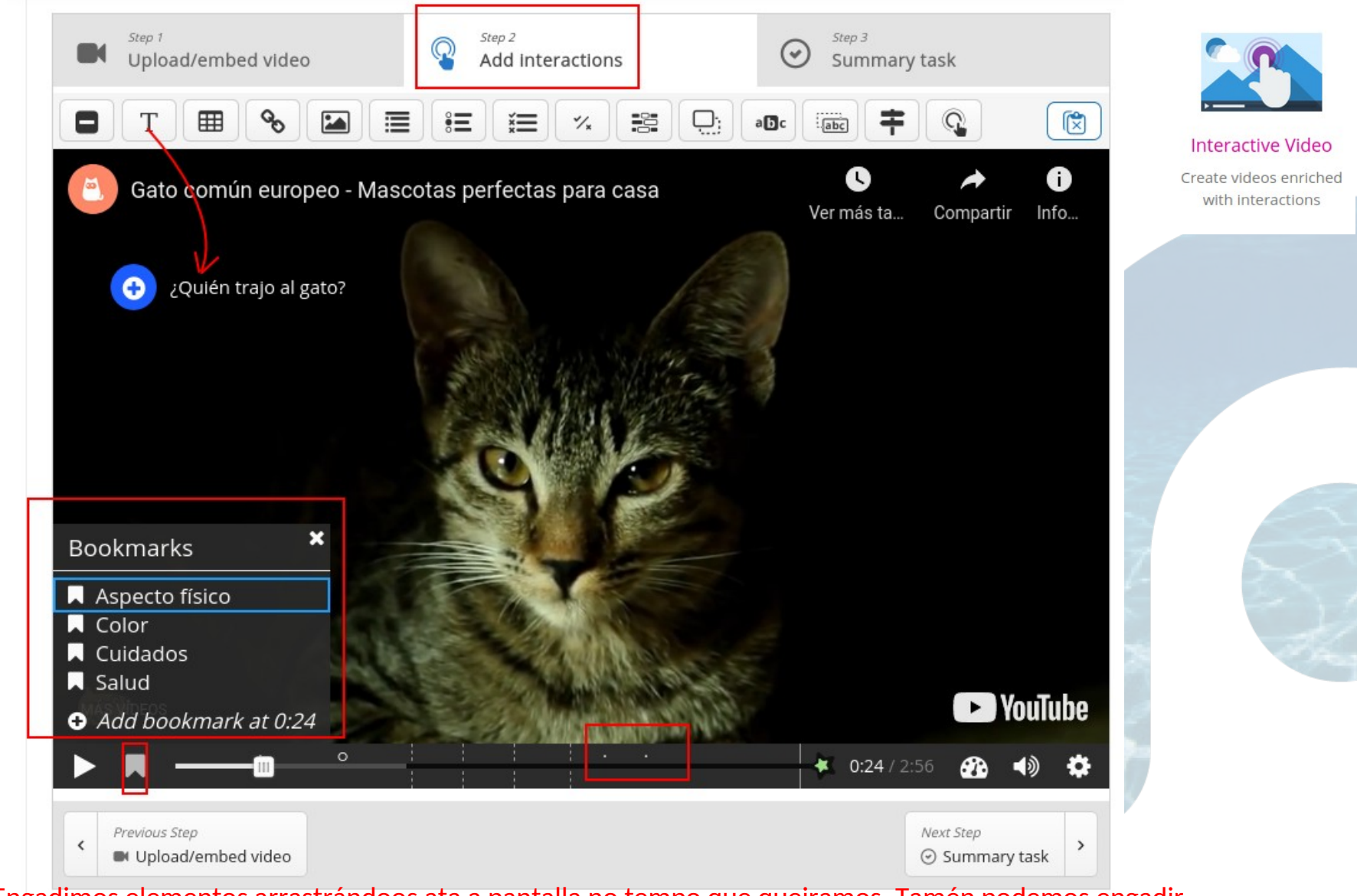

Engadimos elementos arrastrándoos ata a pantalla no tempo que queiramos. Tamén podemos engadir marcadores (Bookmarks)

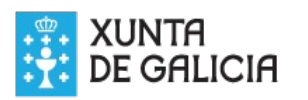

 $\stackrel{\circ}{\sim}$ ൨

aso: e

 $\mathbf \subset$ ga

dir in tera

cció

ا<br>⊆

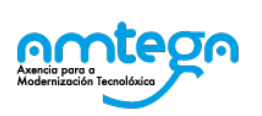

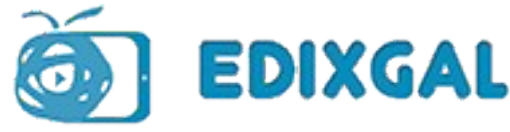

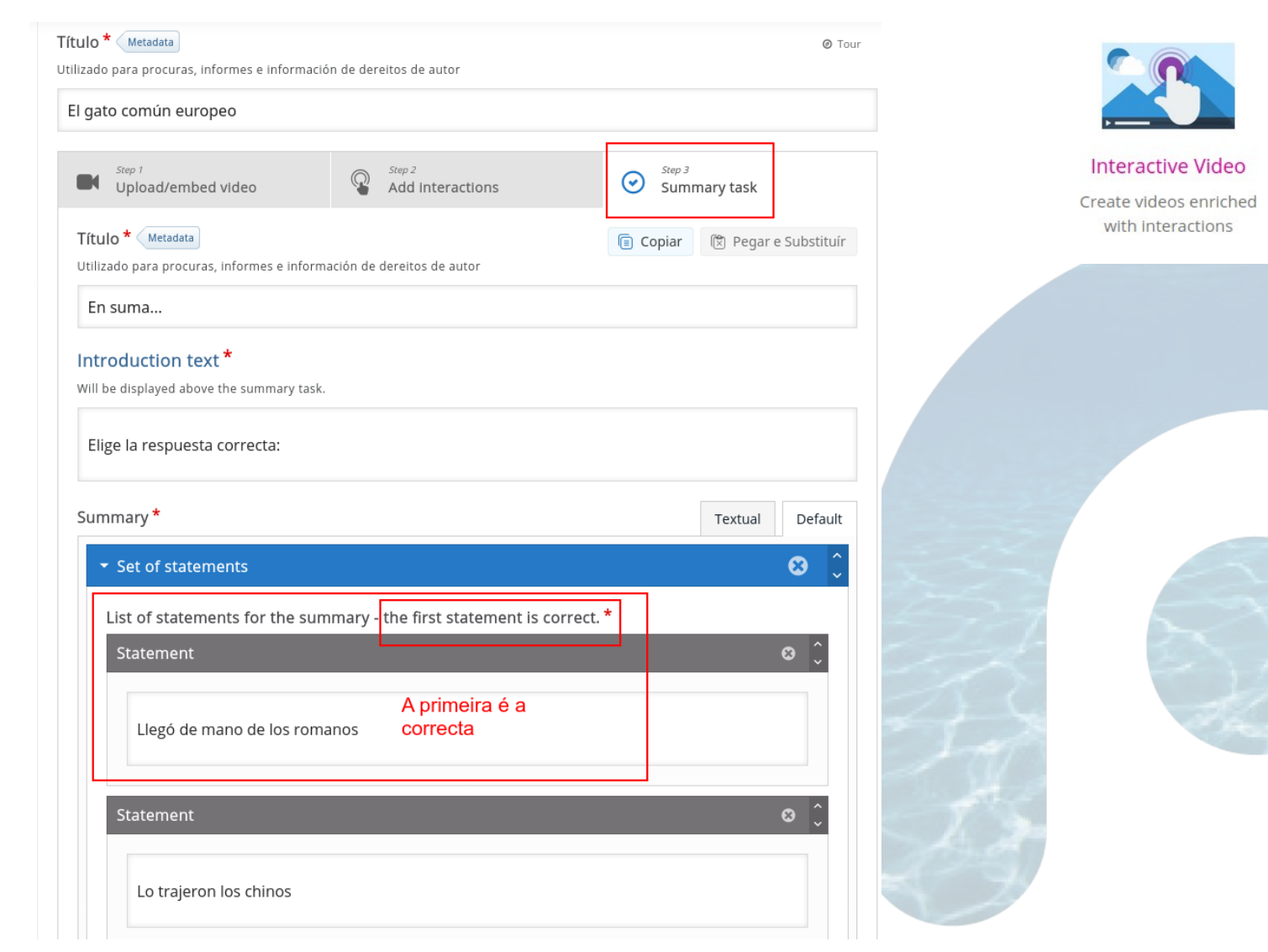

O resumo das tarefas conclúe cun cuestionario de preguntas de opción única

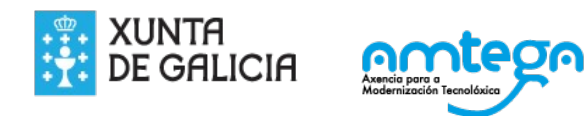

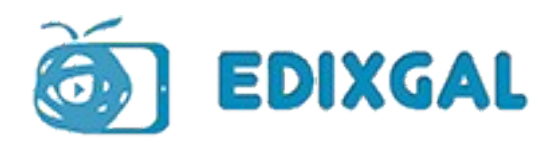

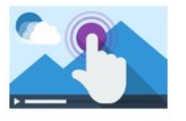

**Interactive Video** Create videos enriched

with interactions

### ▼ Opcións de pantalla

√ Mostrar barra de acción e marco

Botón Copyright

#### - Cualificación

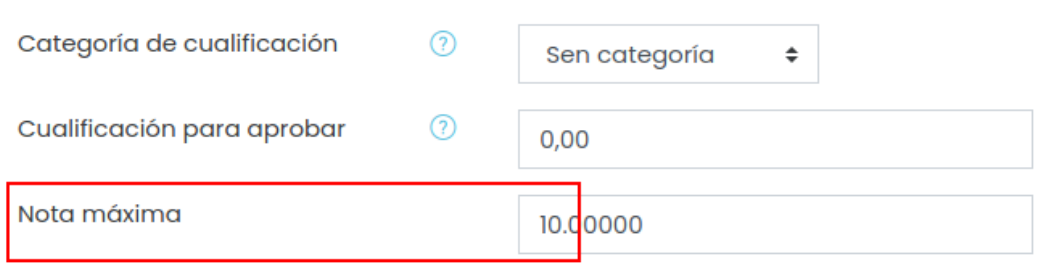

- ▶ Configuración común do módulo
- ▶ Restrinxir acceso
- Competencias

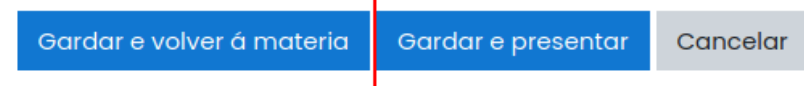

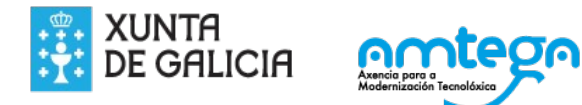

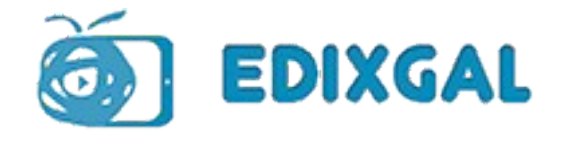

### **Configurar criterios**

Para poder dispoñer da nota emitida por cada actividade H5P, temos que asignar en **Cualificacións -> Configurar criterios -> Asignar actividades (3)** as actividades a un aspecto concreto da avaliación.

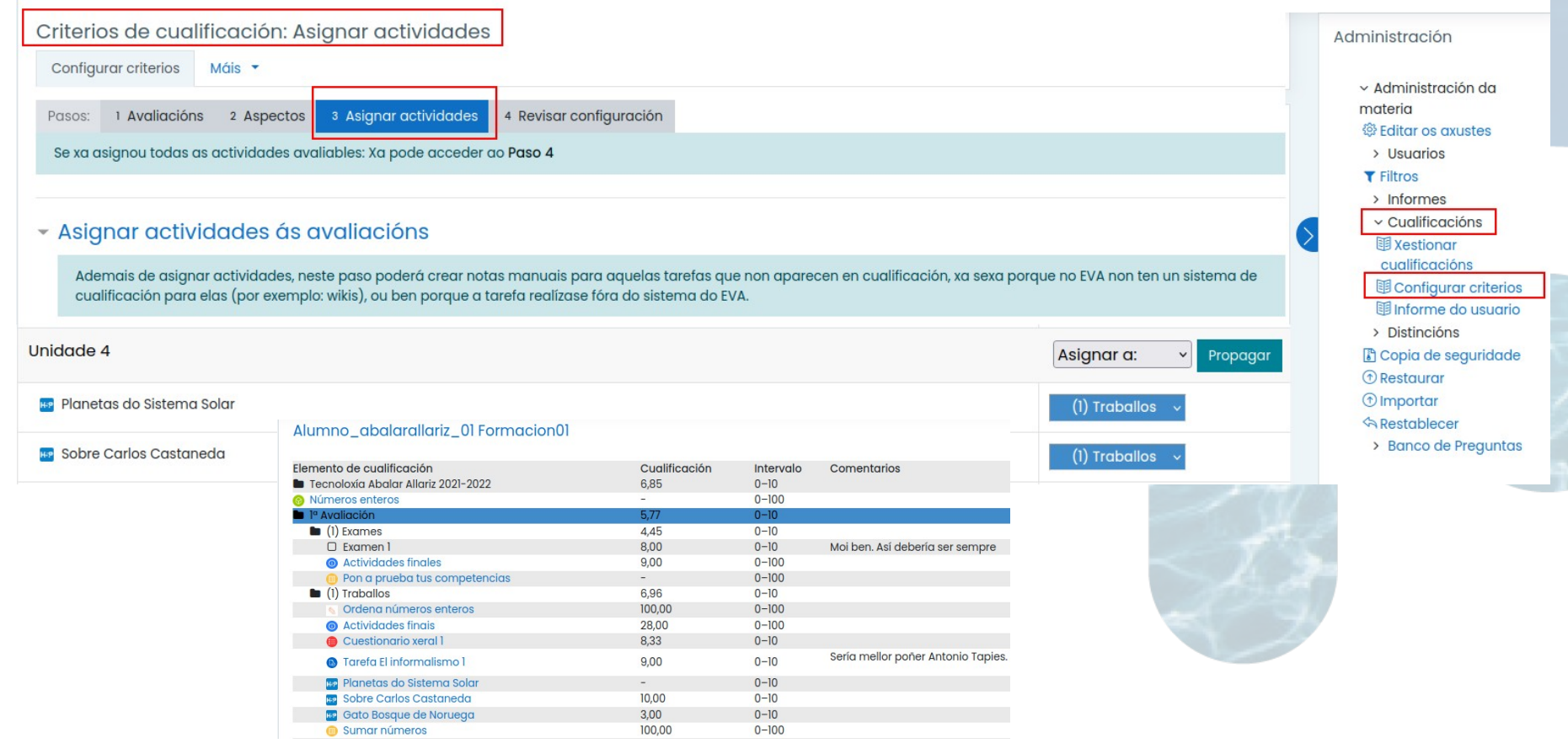

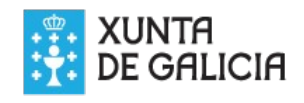

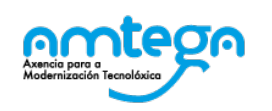

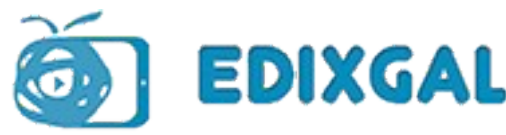

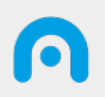

### **Licenza**

Esta obra, elaborada por AMTEGA, está baixo unha licenza Recoñecemento-CompartirIgual 3.0 España de Creative Commons.

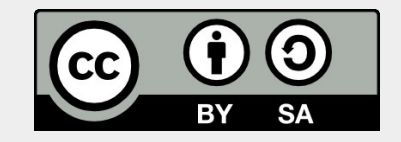

Para ver unha copia da licencia, visite:

<http://creativecommons.org/licenses/by-sa/3.0/es/>

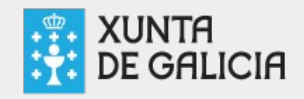

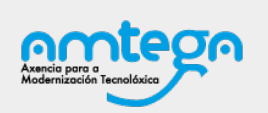

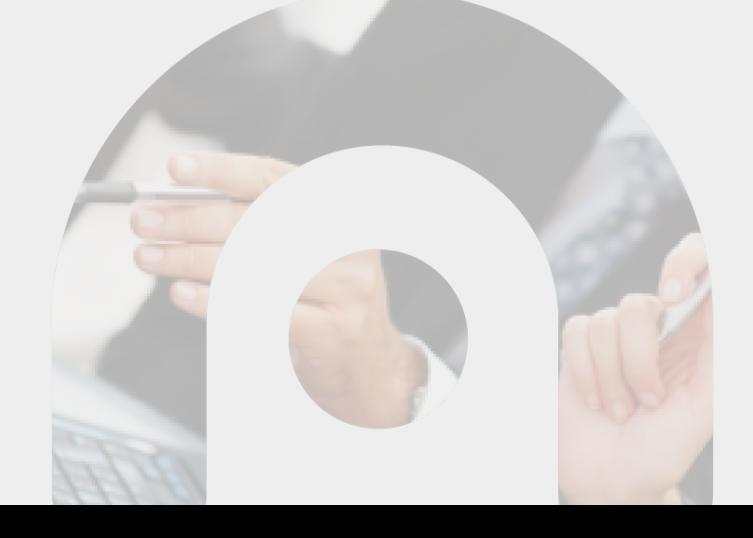